# ふなばし市民力発見サイト 簡単操作ガイド

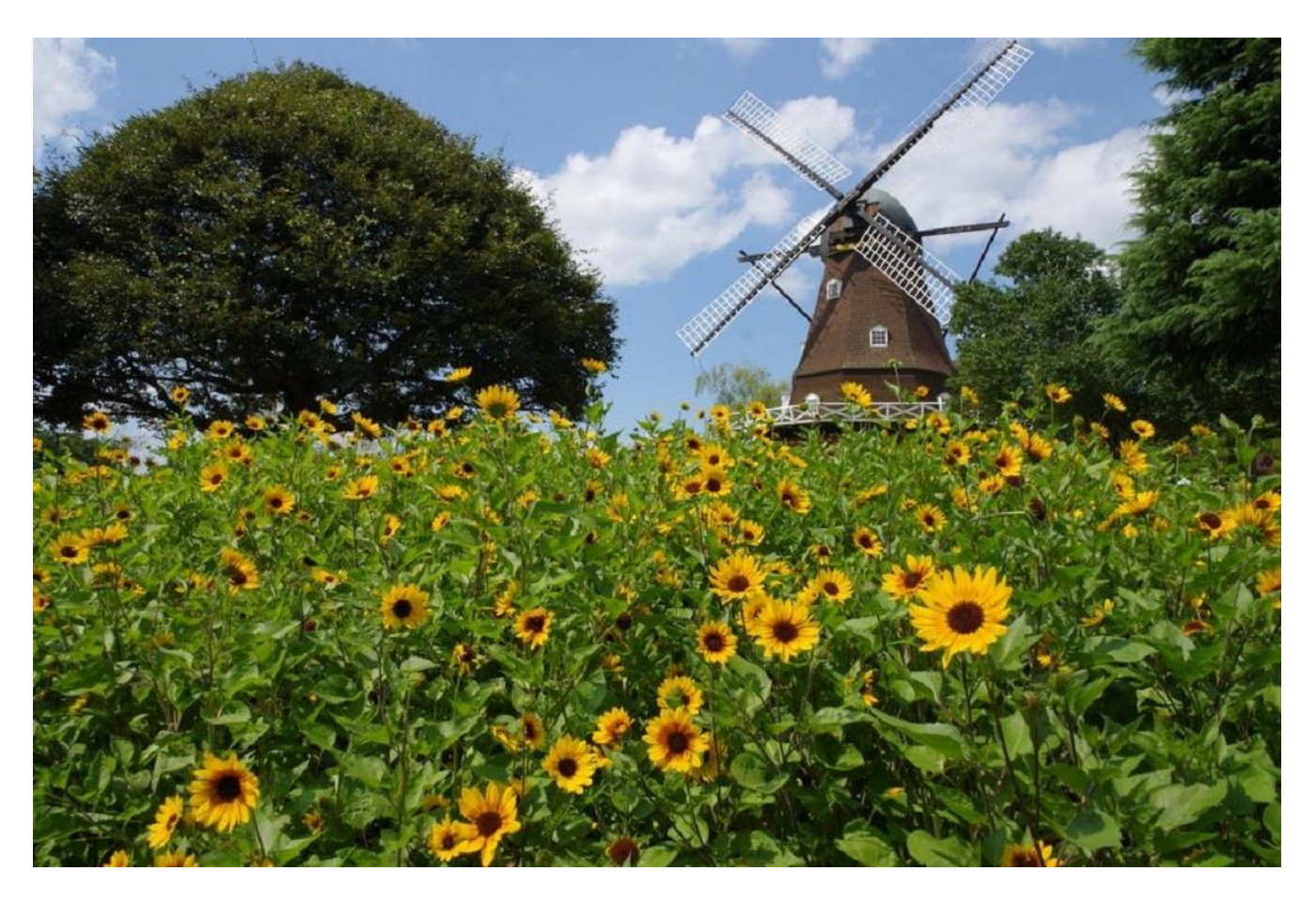

初版 令和 4 年 11 月 9 日

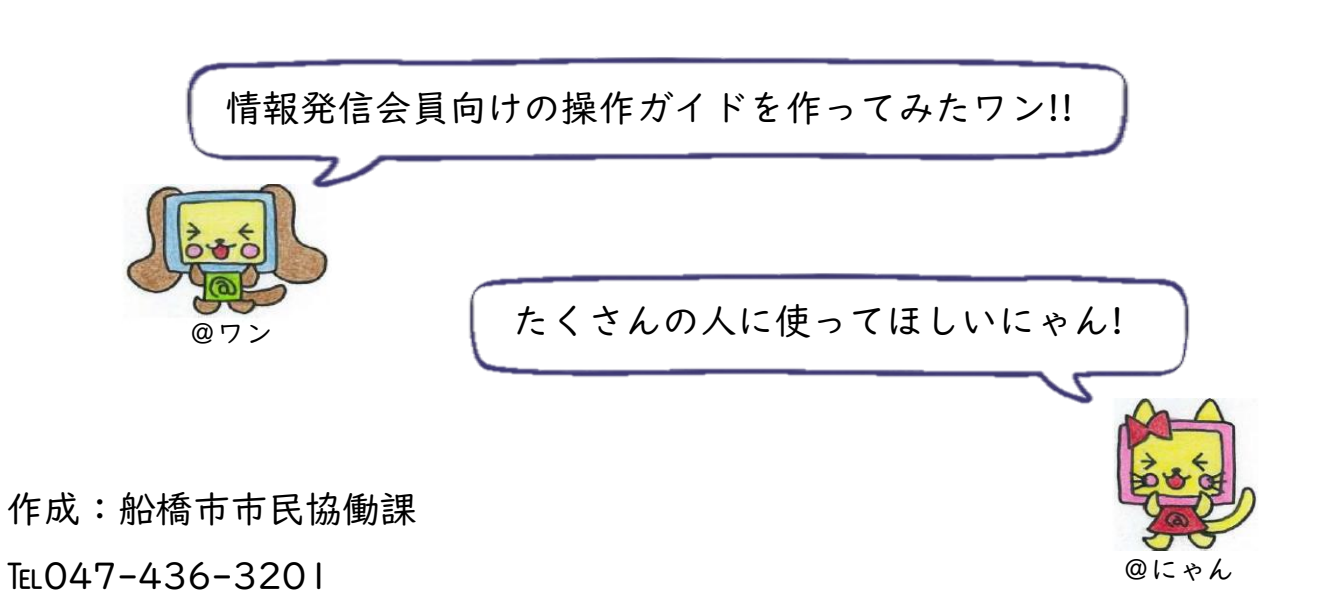

目次

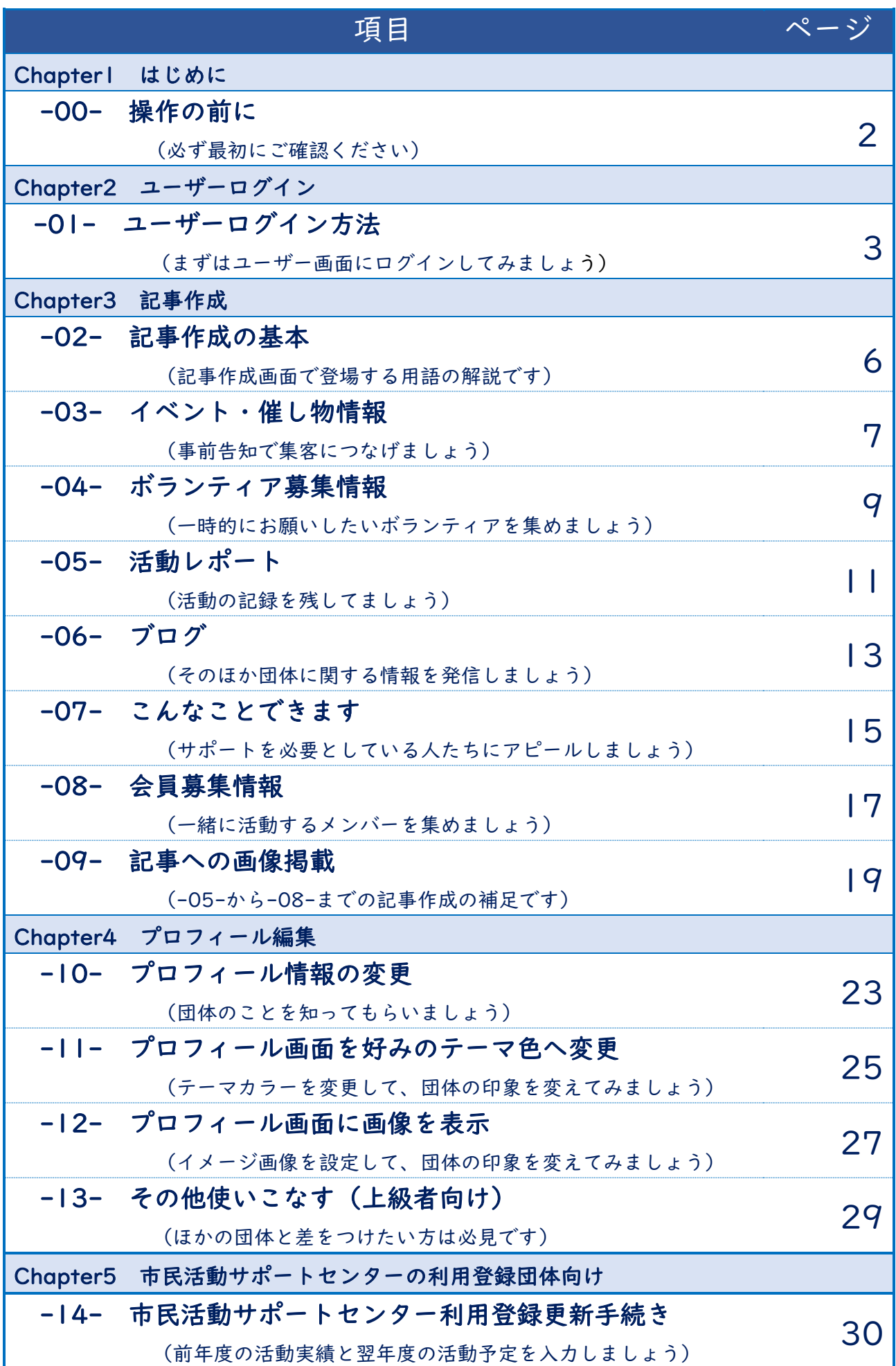

### 00 操作の前に

操作方法全般は、業者が作成した「団体マニュアル」及び「操作説明動 画」を参考にしてください。

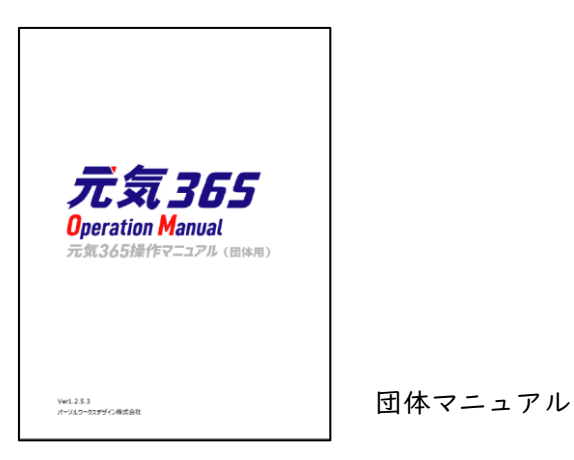

【表示場所(サイトログイン後の「ダッシュボード画面(※)」)】

(※)ダッシュボード画面までの進み方は、3 ページをご覧ください。

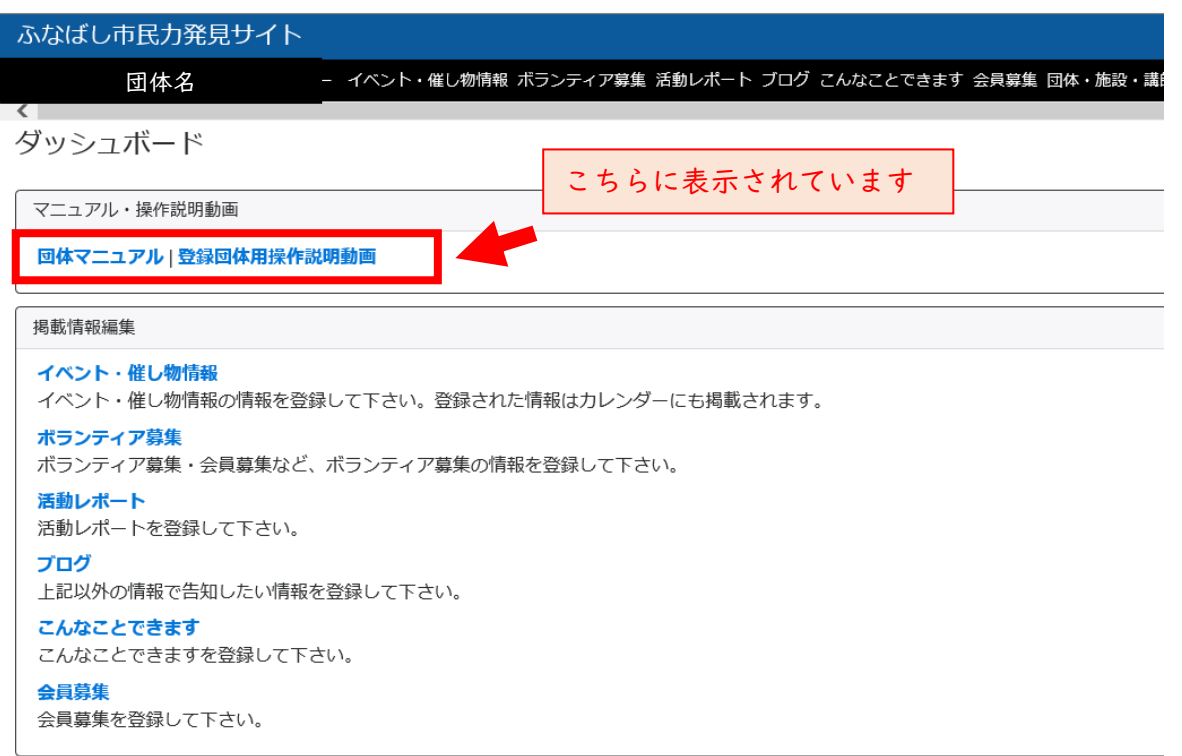

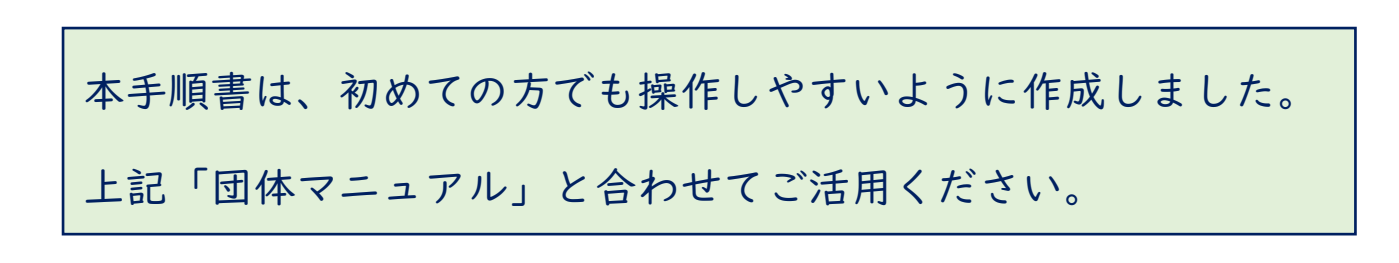

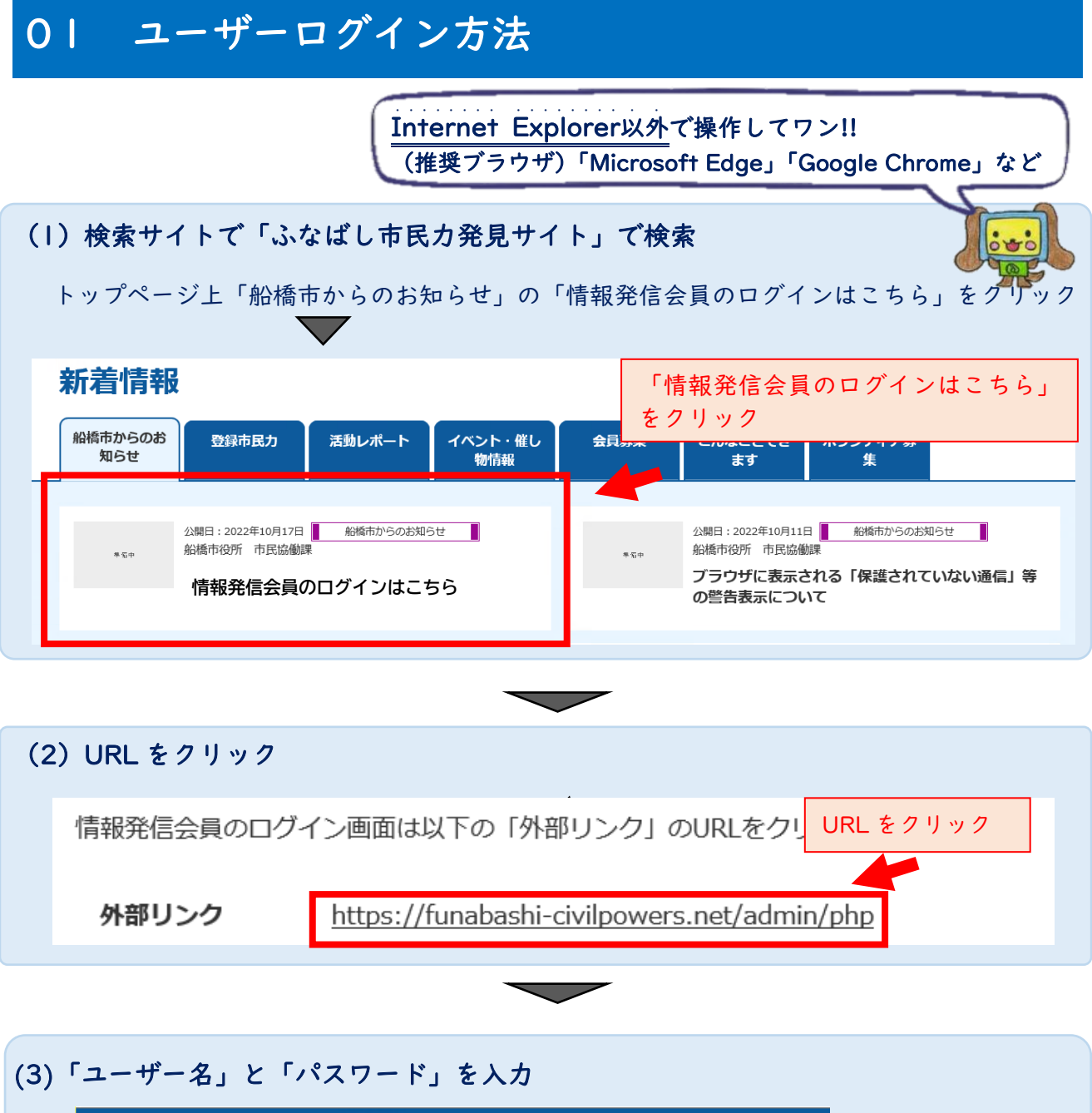

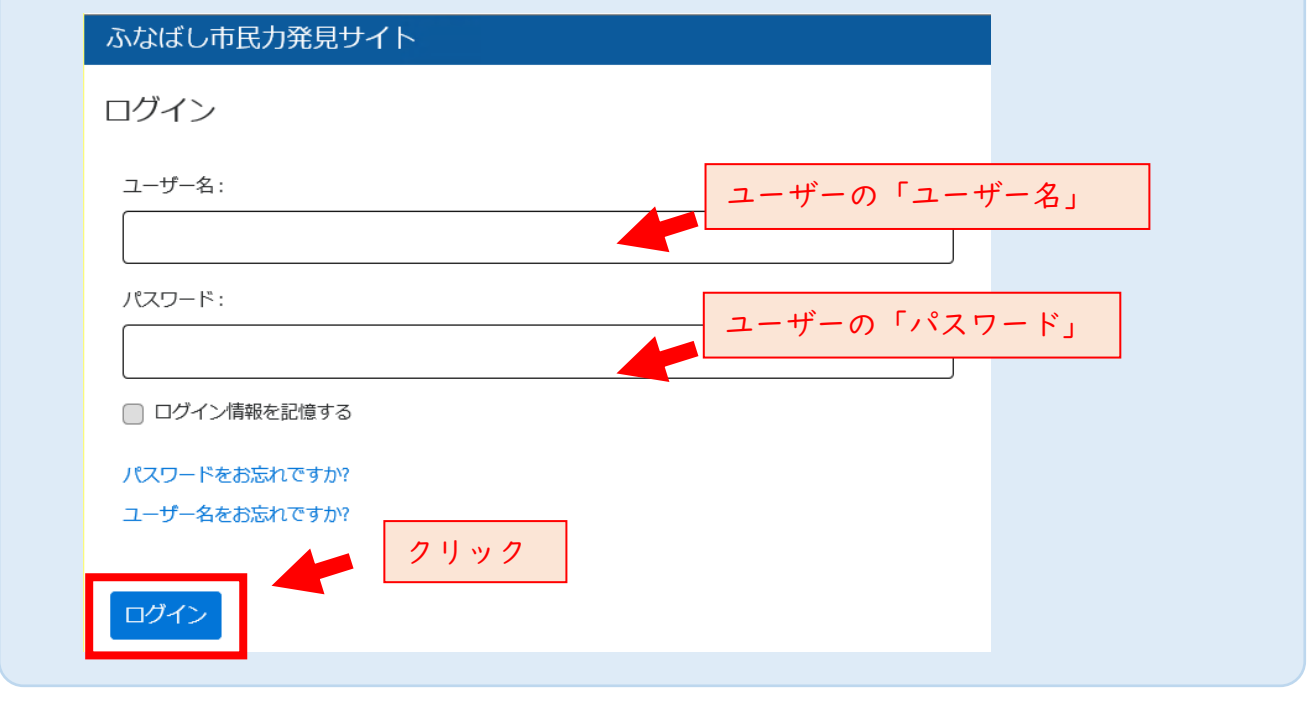

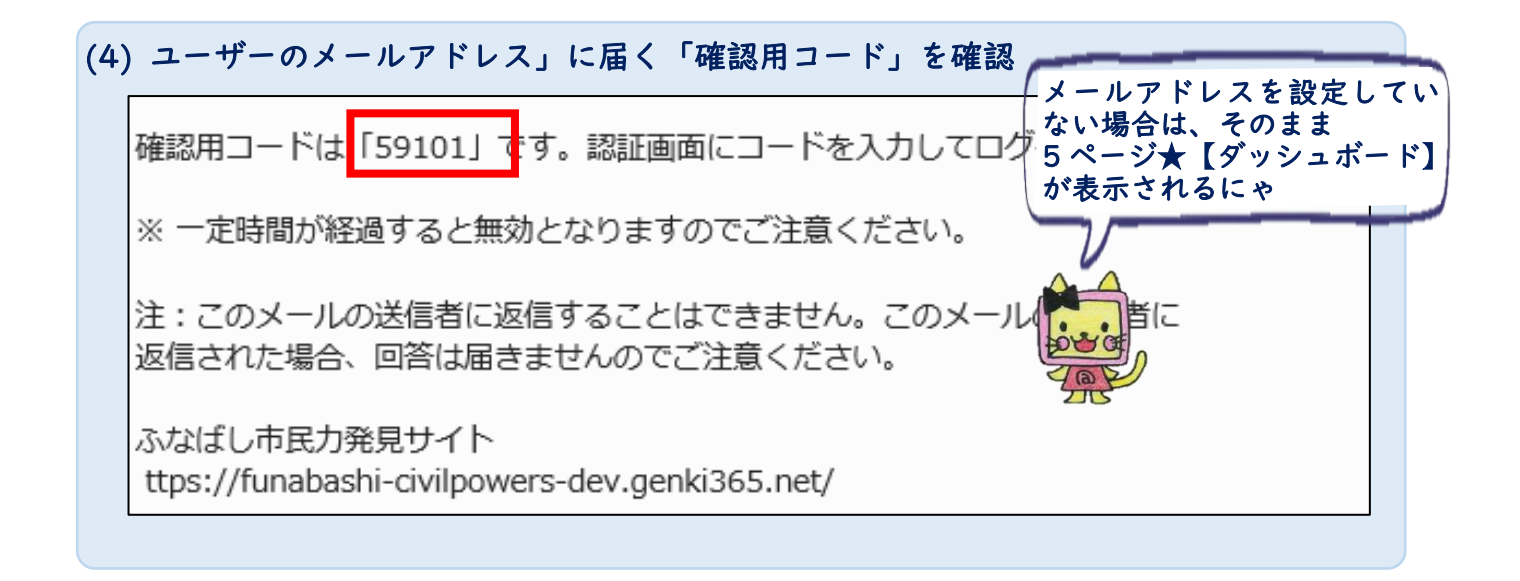

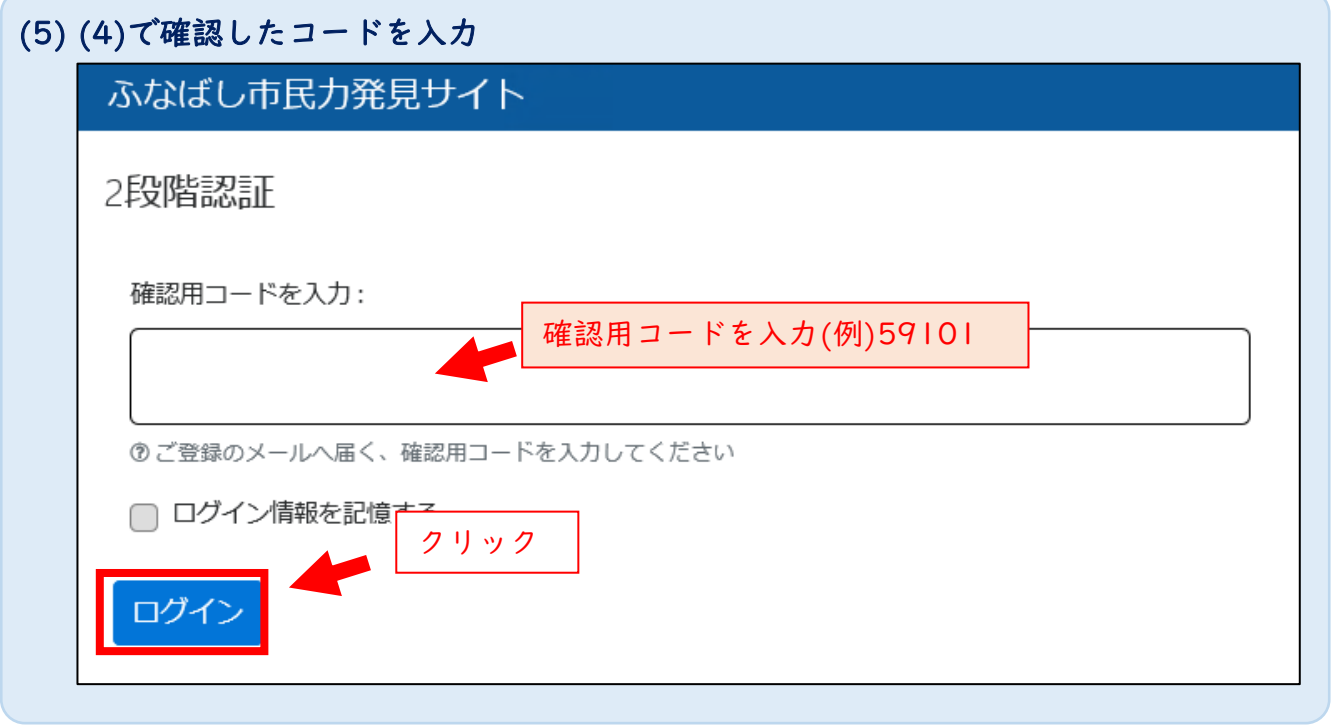

 $\overline{\phantom{0}}$ 

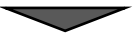

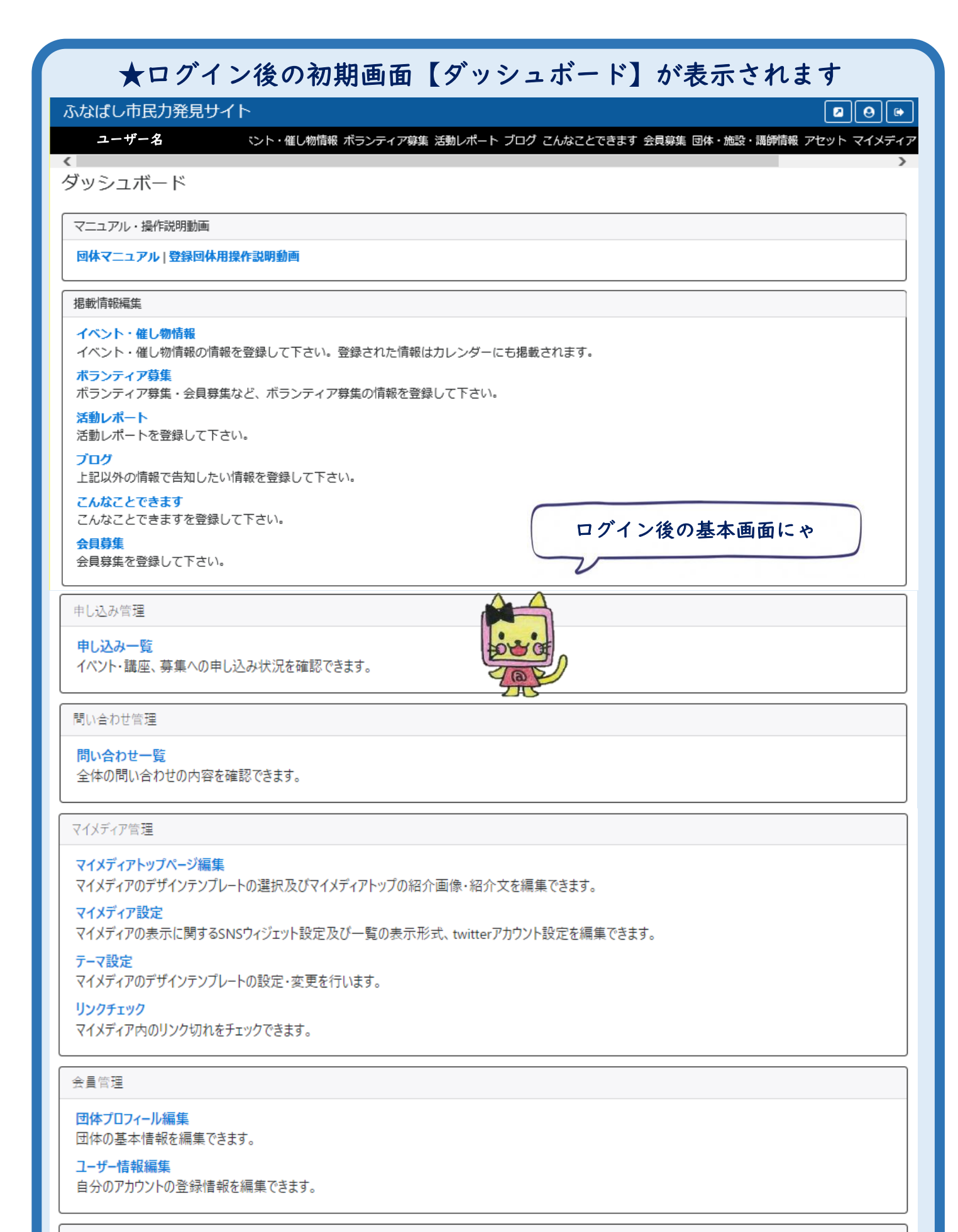

ワークフロー

記事作成にあたって事前にご確認ください。

各記事の作成にあたり、まずは以下の一覧画面が表示されます。

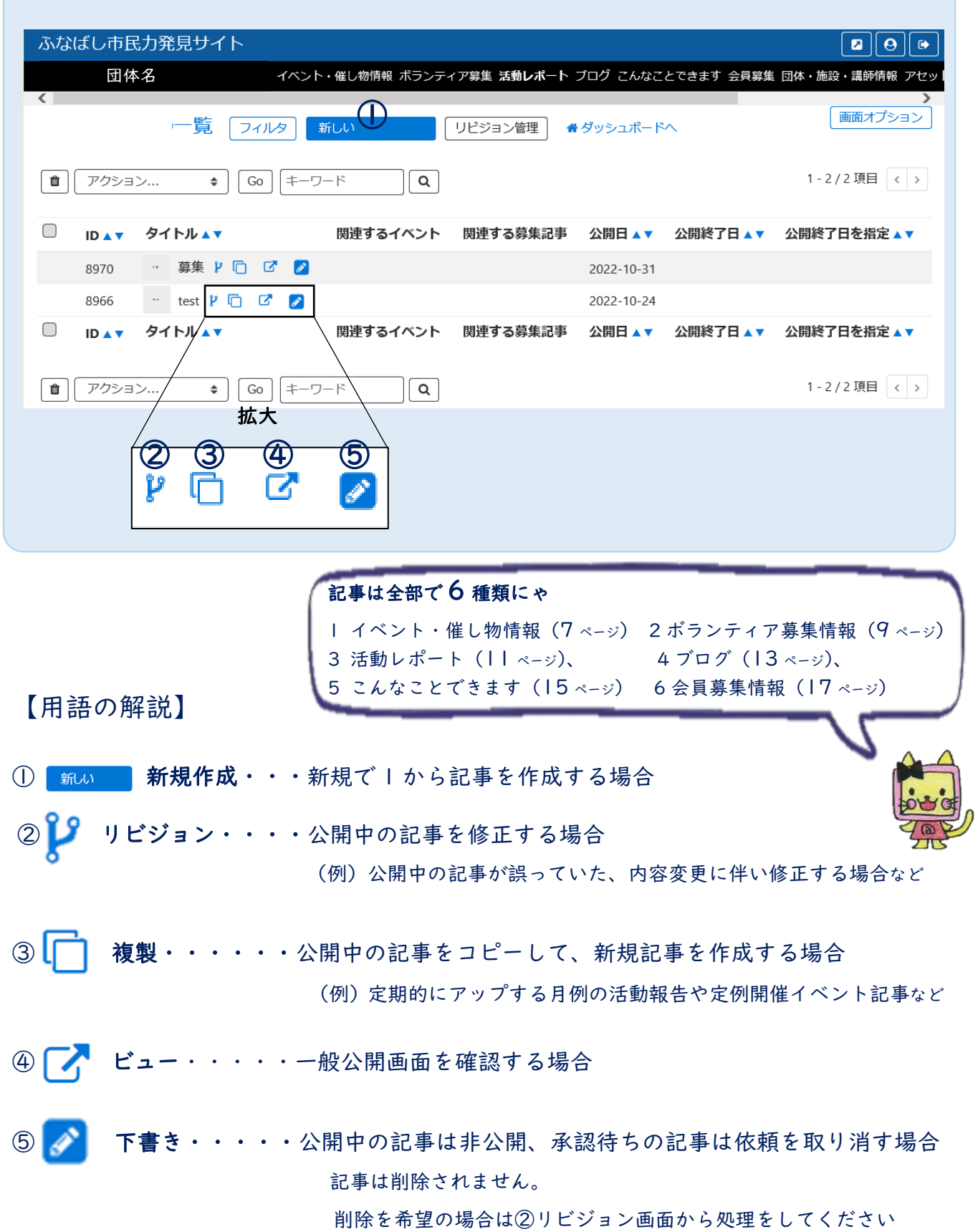

6/33

03 イベント・催し物情報(団体マニュアル 72 ページ)

事前告知で集客につなげましょう。

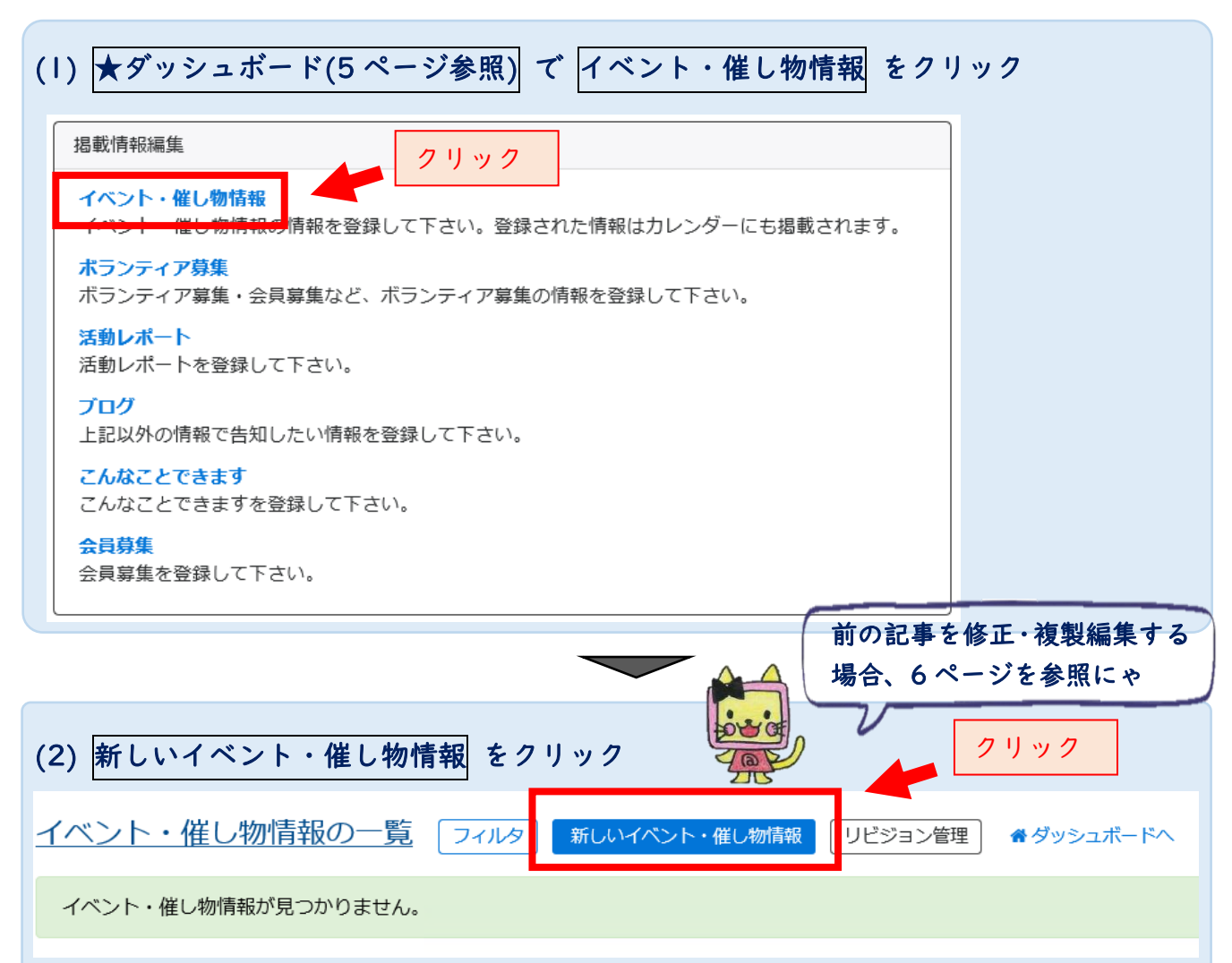

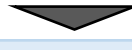

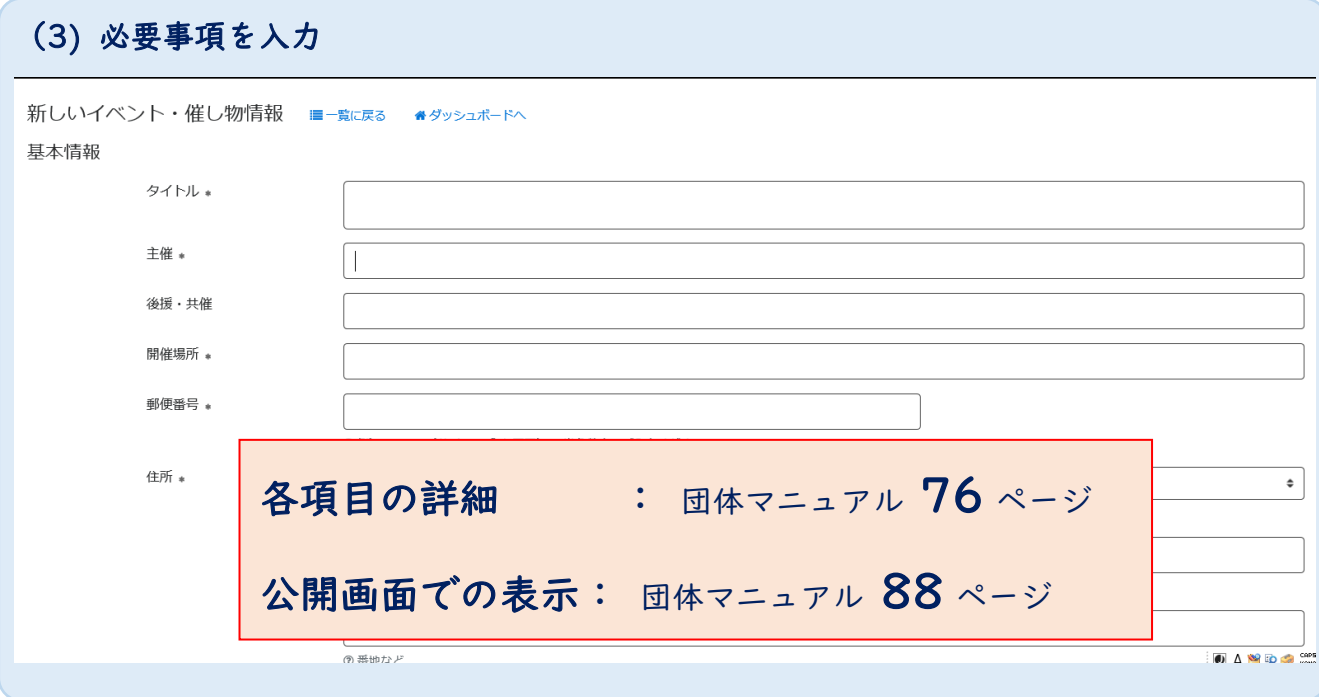

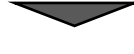

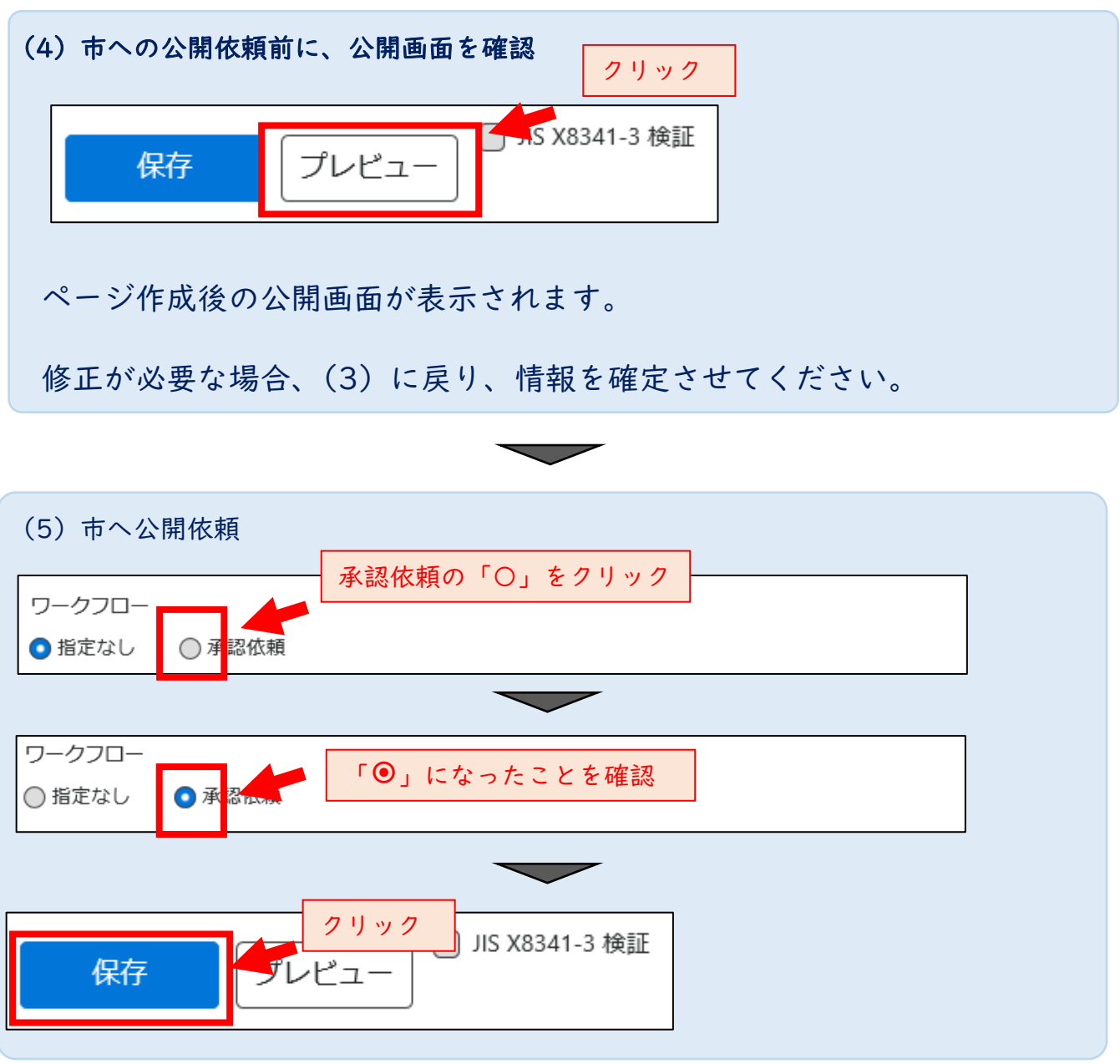

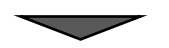

# 04 ボランティア募集情報(団体マニュアル 93 ページ)

一時的にお願いしたいボランティアを集めましょう。

(1) ★ダッシュボード(5 ページ参照) で ボランティア募集 をクリック 掲載情報編集 イベント・催し物情報 クリック イベント #1.蜘蛛報の おれた情報はカレンダーにも掲載されます。 ■登 ポランティア募集 <mark>イァ募集・会</mark>員募集など、ボランティア募集の情報を登録して下さい。 活動レポート 活動レポートを登録して下さい。 プログ 上記以外の情報で告知したい情報を登録して下さい。 こんなことできます こんなことできますを登録して下さい。 会員募集 会員募集を登録して下さい。 前の記事を修正・複製編集する 場合、6 ページを参照にゃ クリック (2) 新しいボランティア募集 をクリック ボランティア募集の一覧 新しいボランティア募集 フィルタ リビジョン管理 番ダッシュボードへ ボランティア募集が見つかりません。

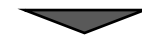

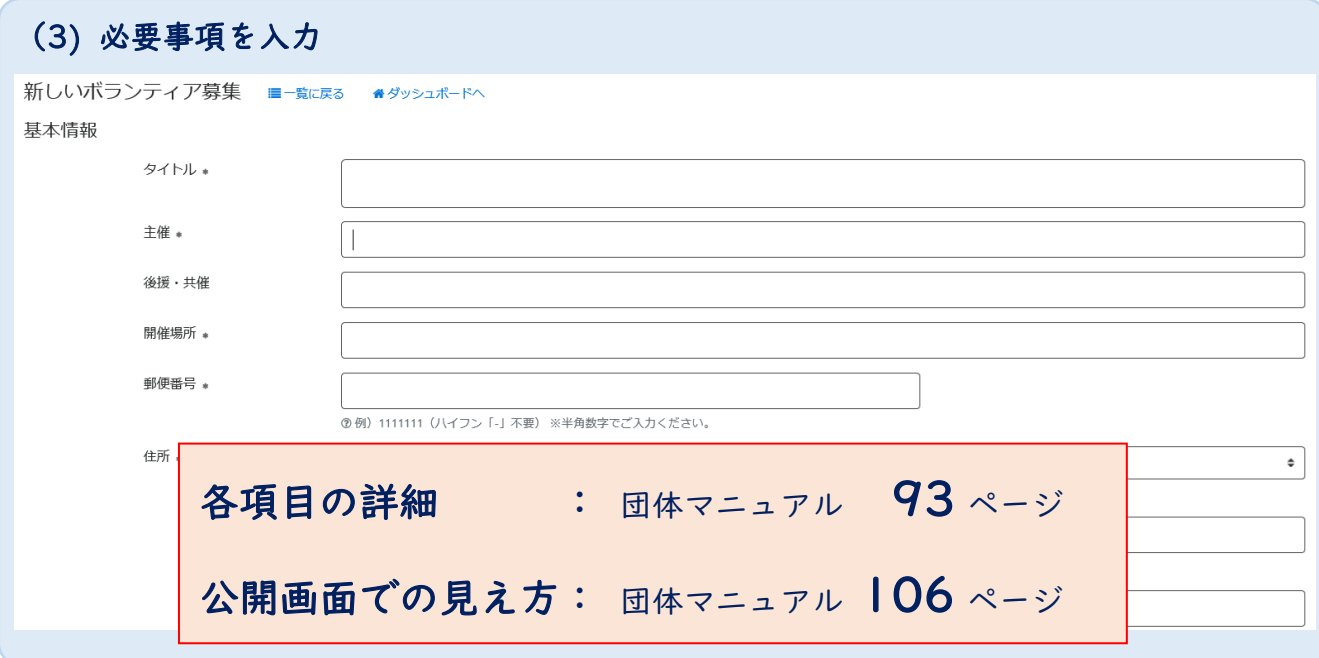

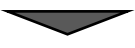

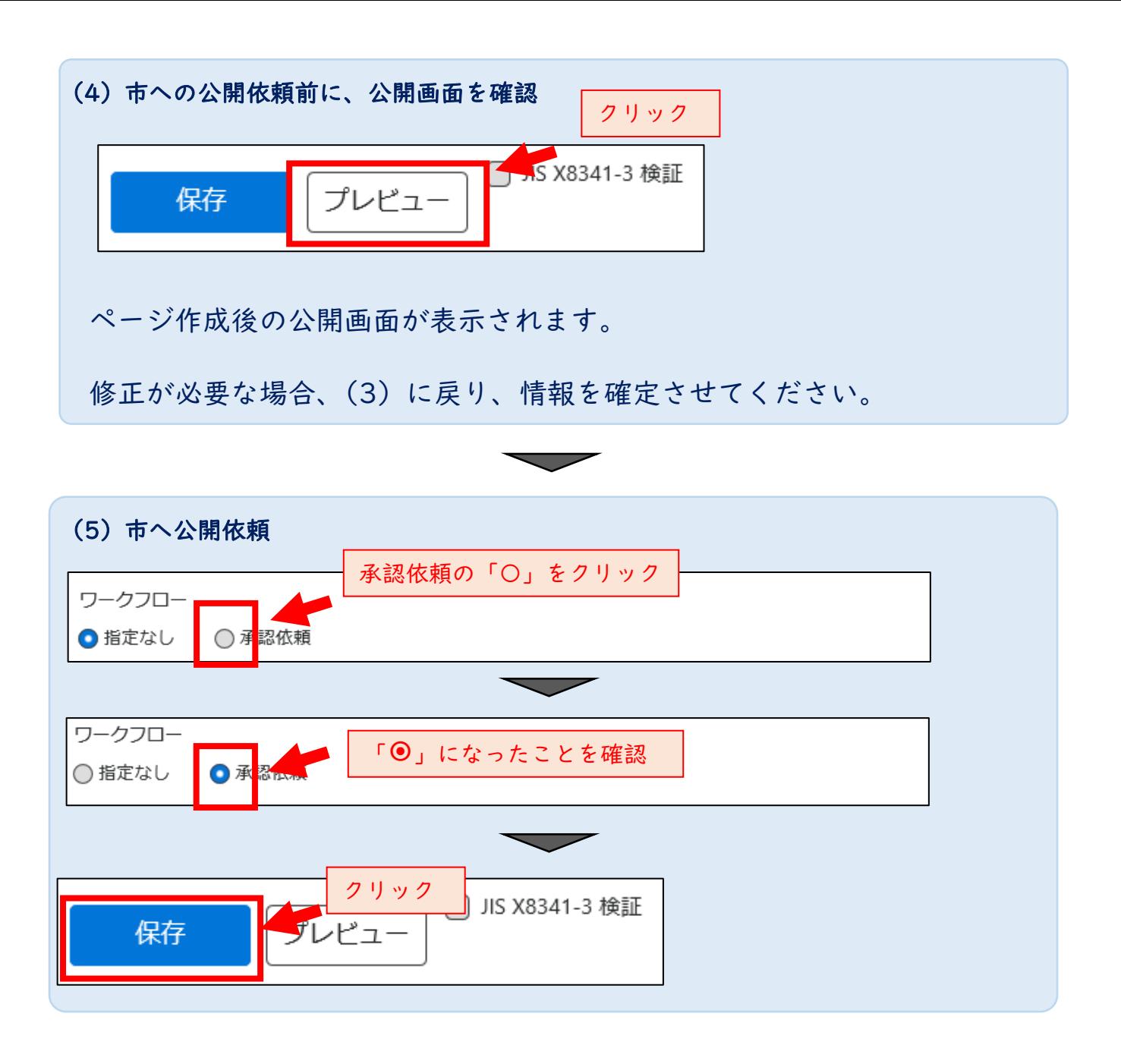

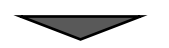

### 05 活動レポート(団体マニュアル 109 ページ)

活動の記録を残してましょう。

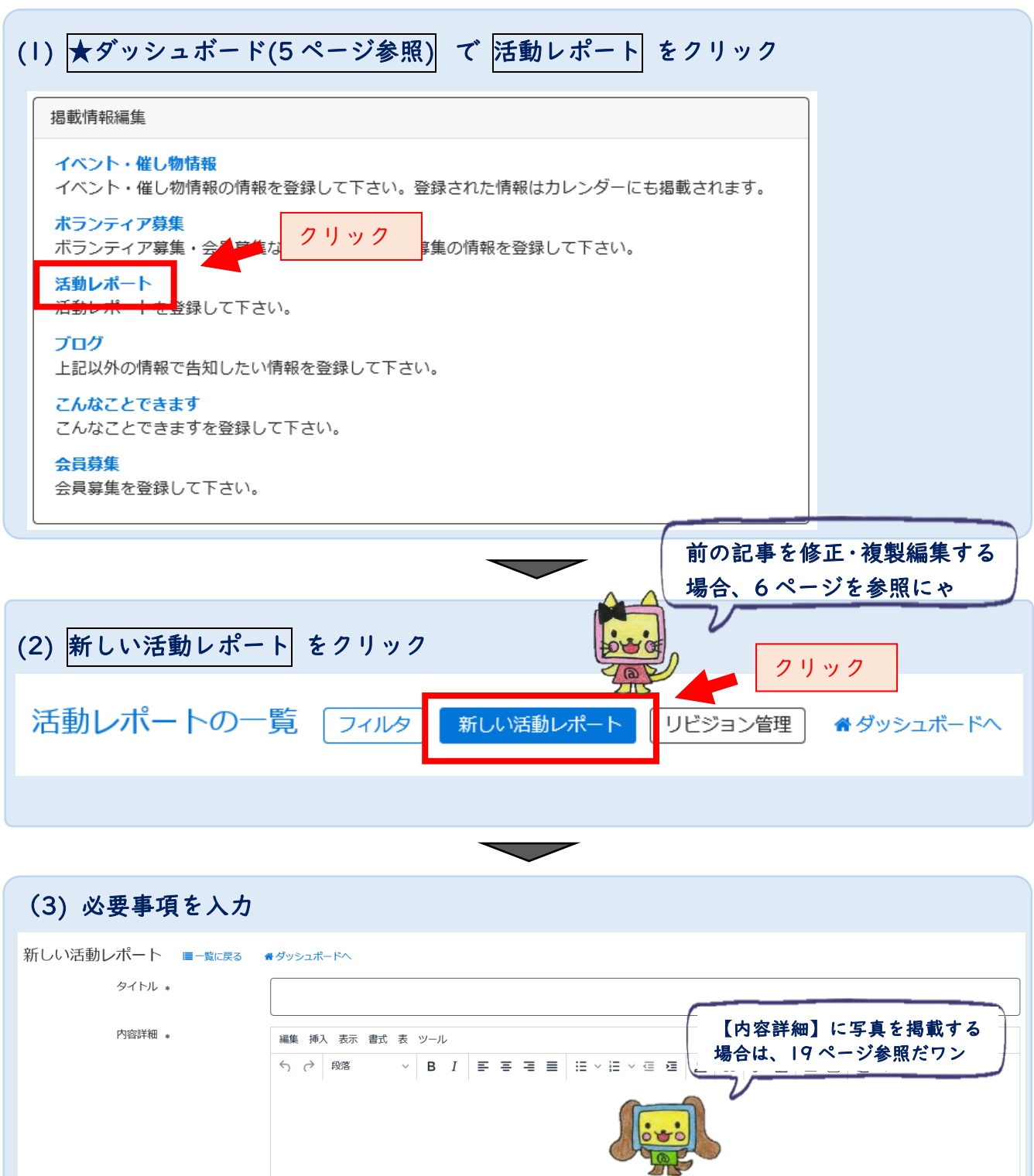

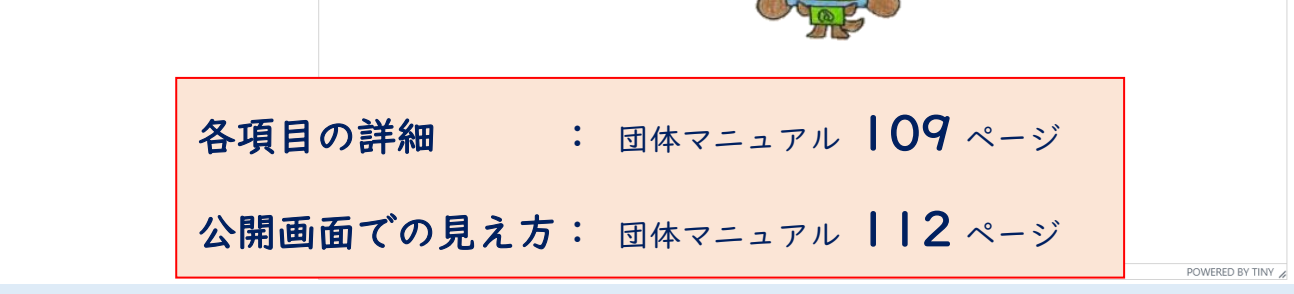

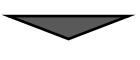

11/33

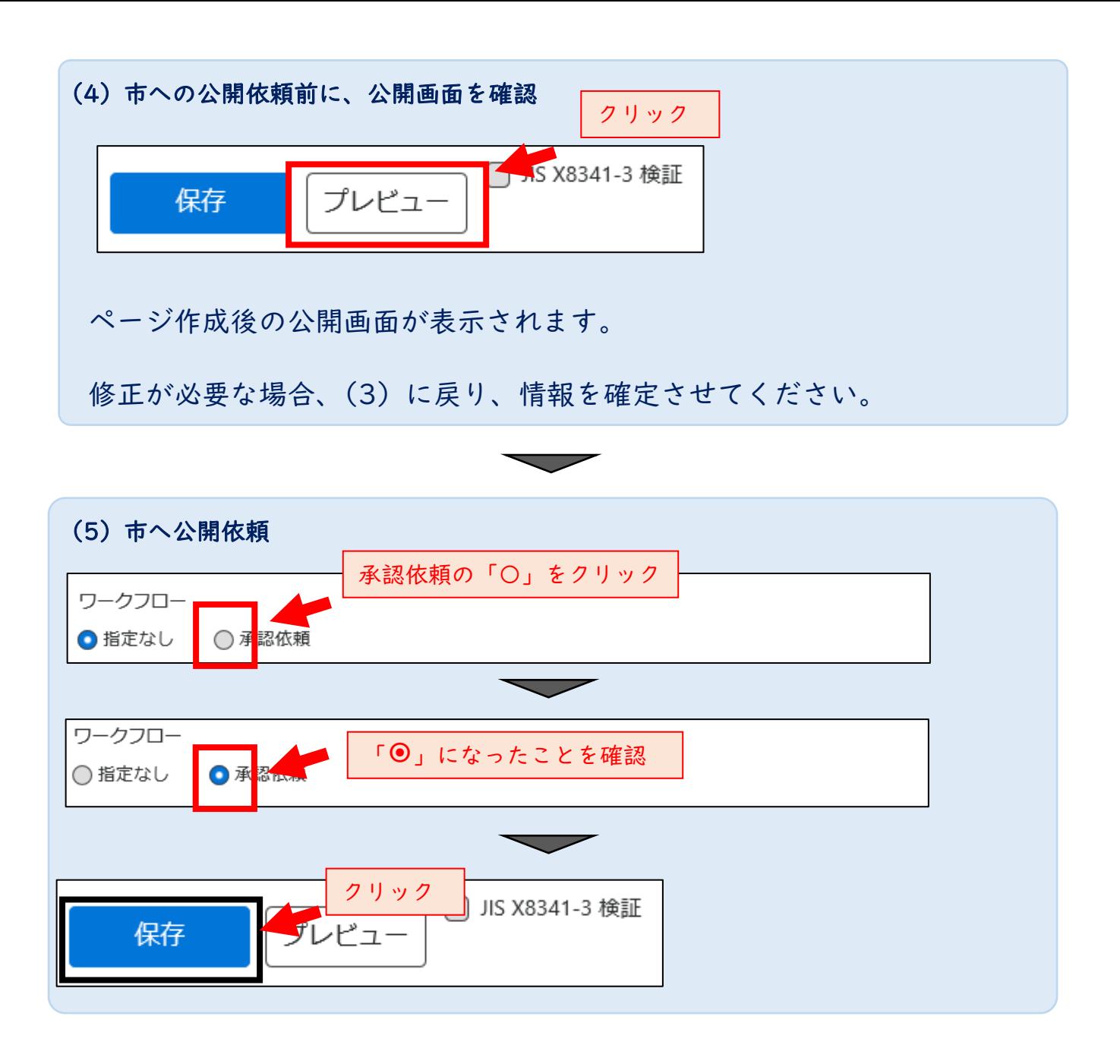

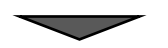

### 06 ブログ (団体マニュアル 114ページ)

そのほか団体に関する情報を発信しましょう。

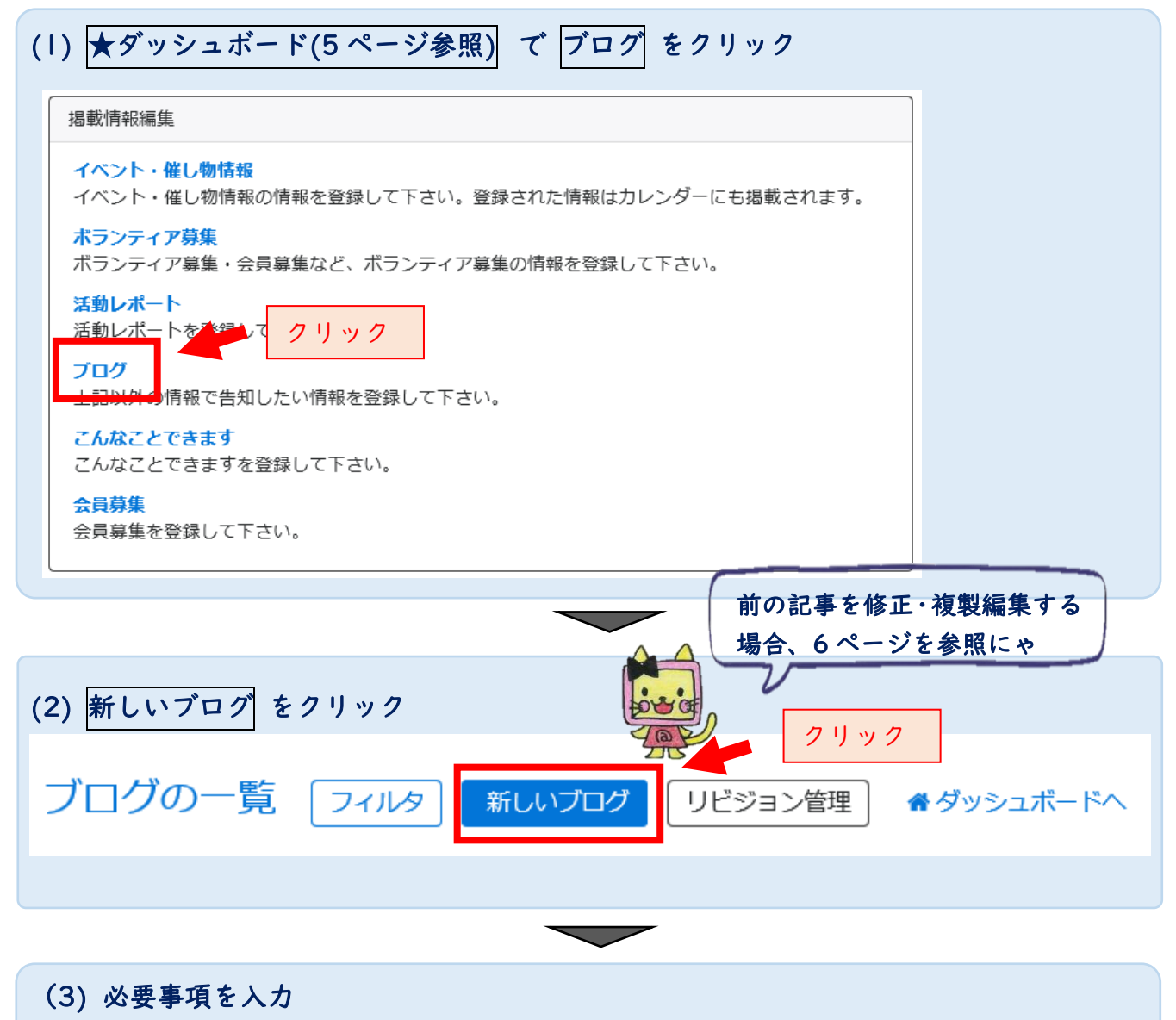

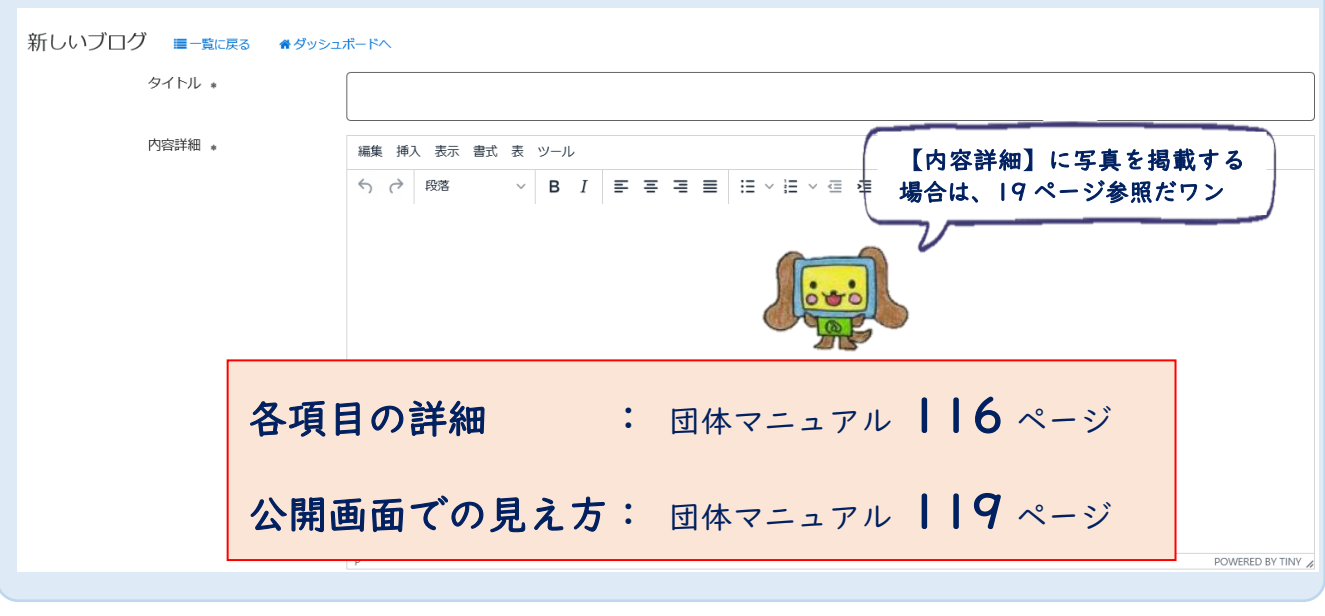

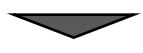

13/33

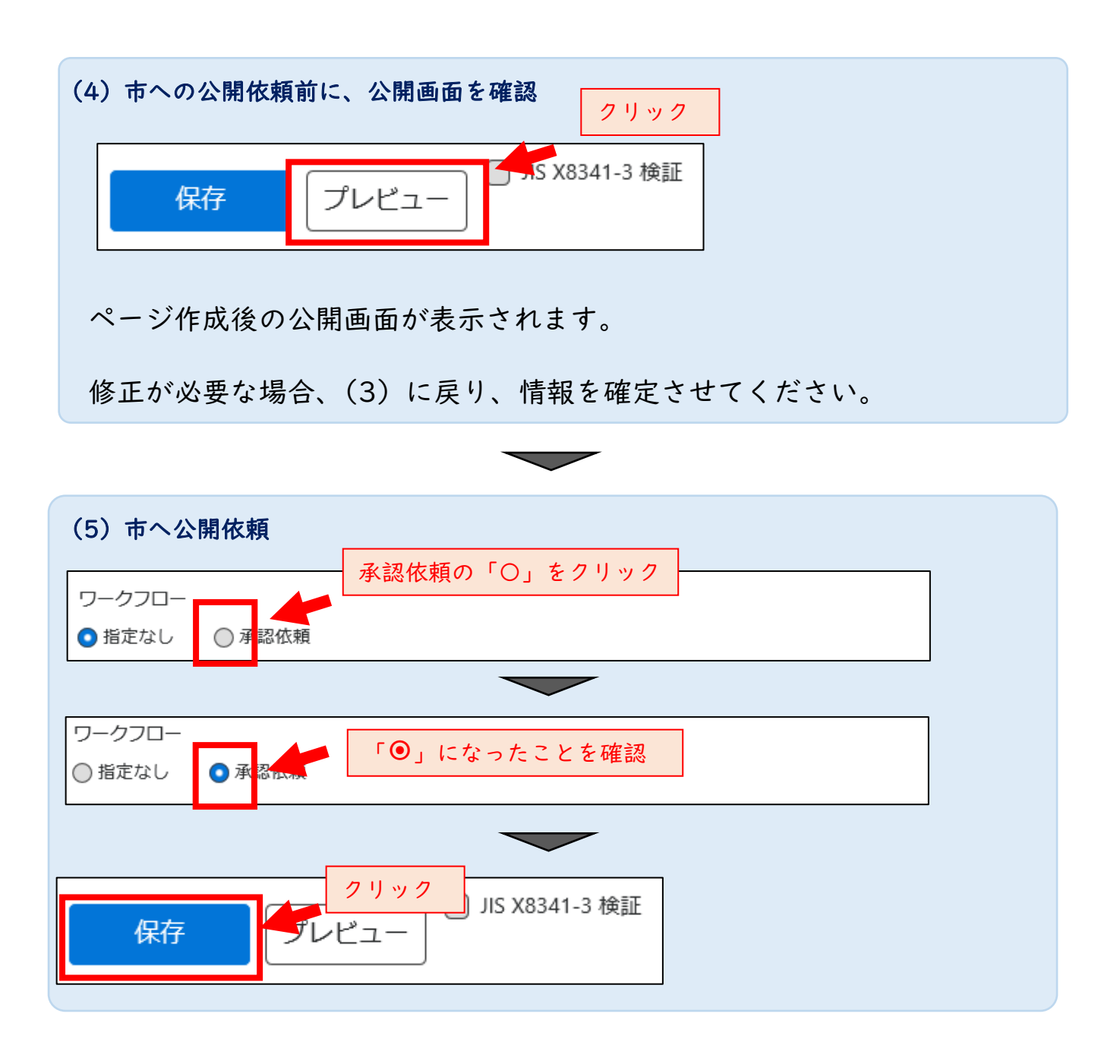

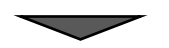

### 07 こんなことできます

添付ファイル

サポートを必要としている人たちにアピールしましょう。

- (例) 市民向けに〇〇の講座をできます!
	- 〇〇に困っている方をお手伝いします!
- (1) ★ダッシュボード(5 ページ参照) で こんなことできます をクリック

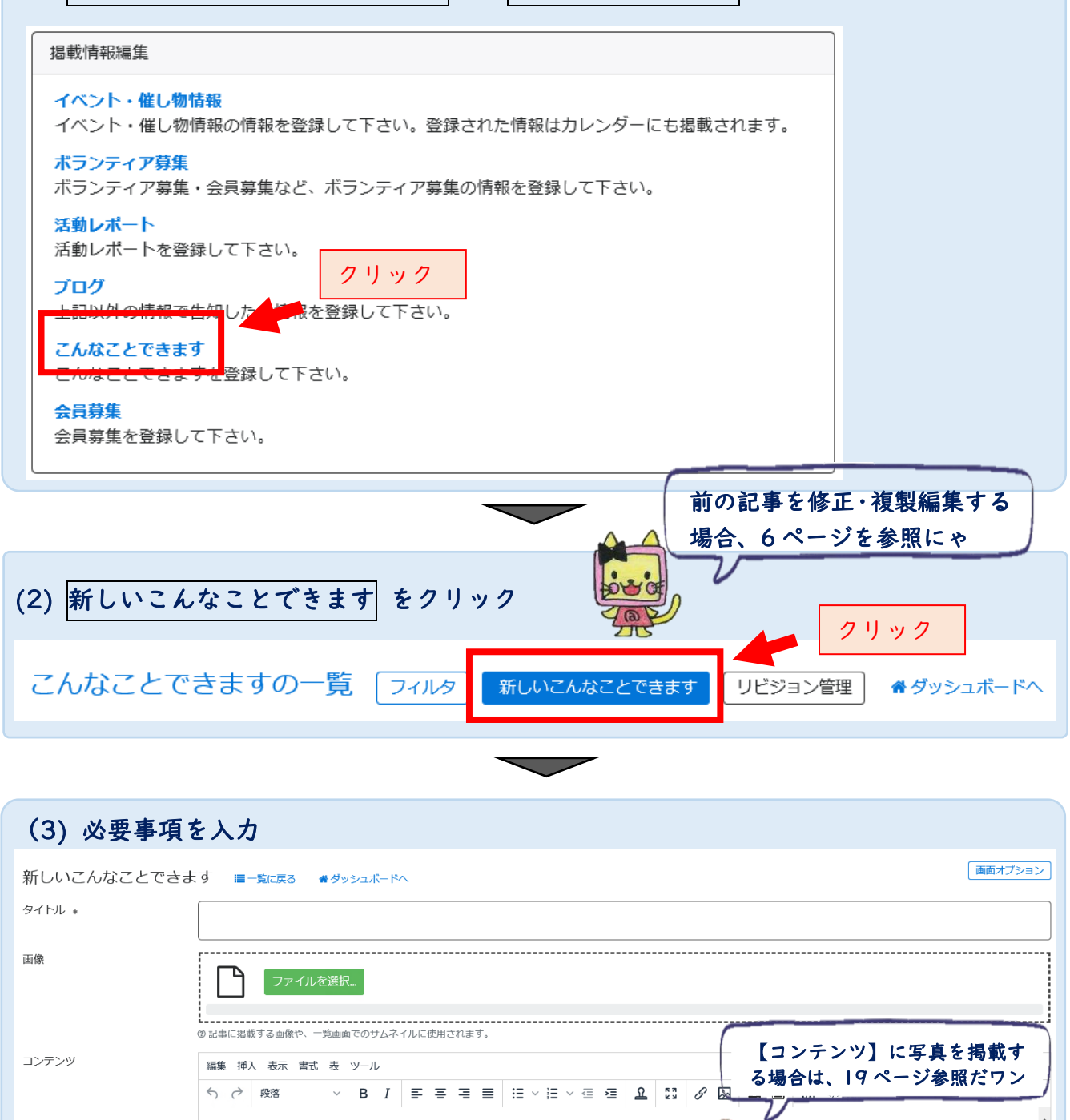

POWERED BY TINY

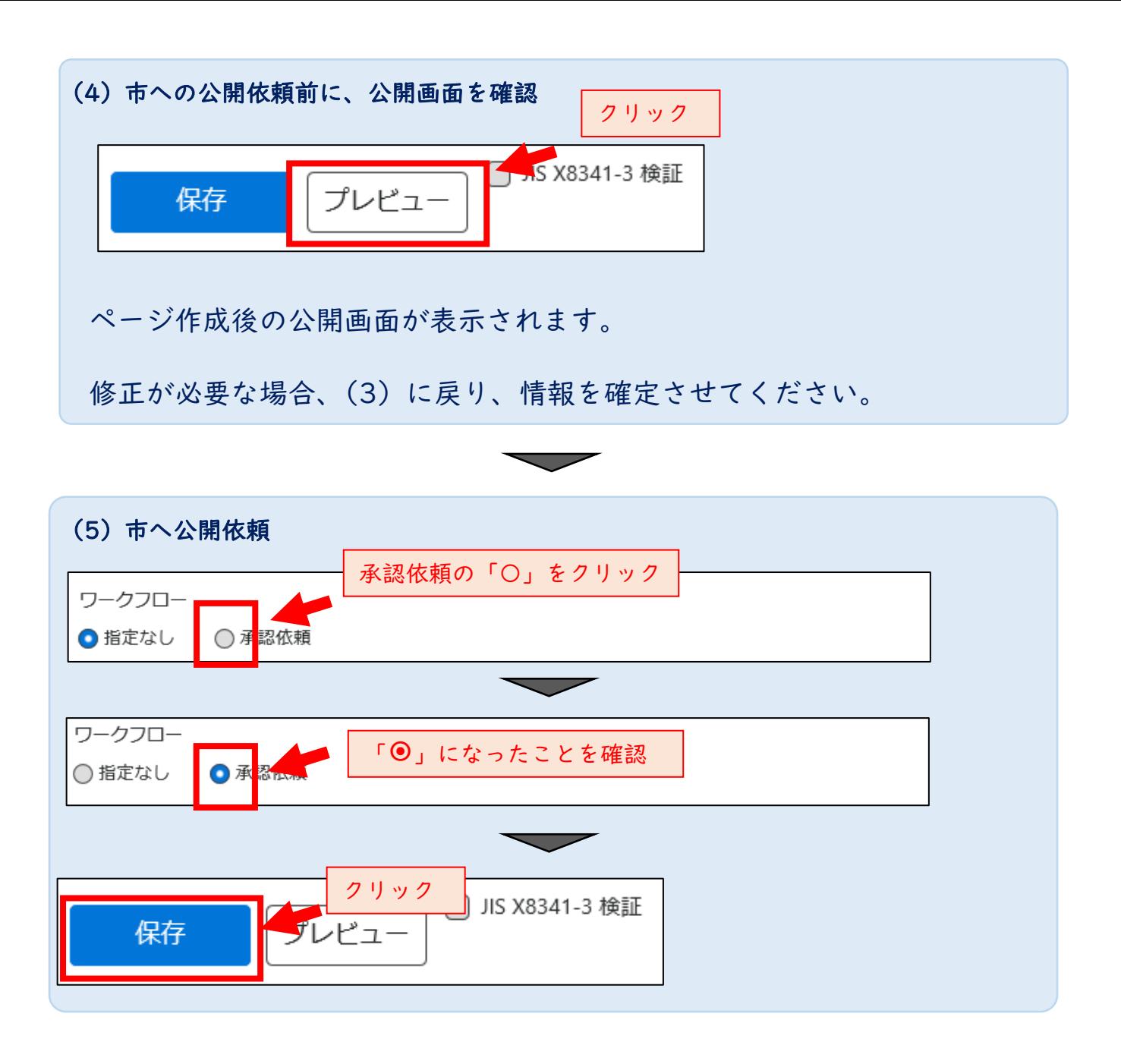

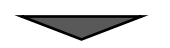

## 08 会員募集情報

一緒に活動するメンバーを集めましょう

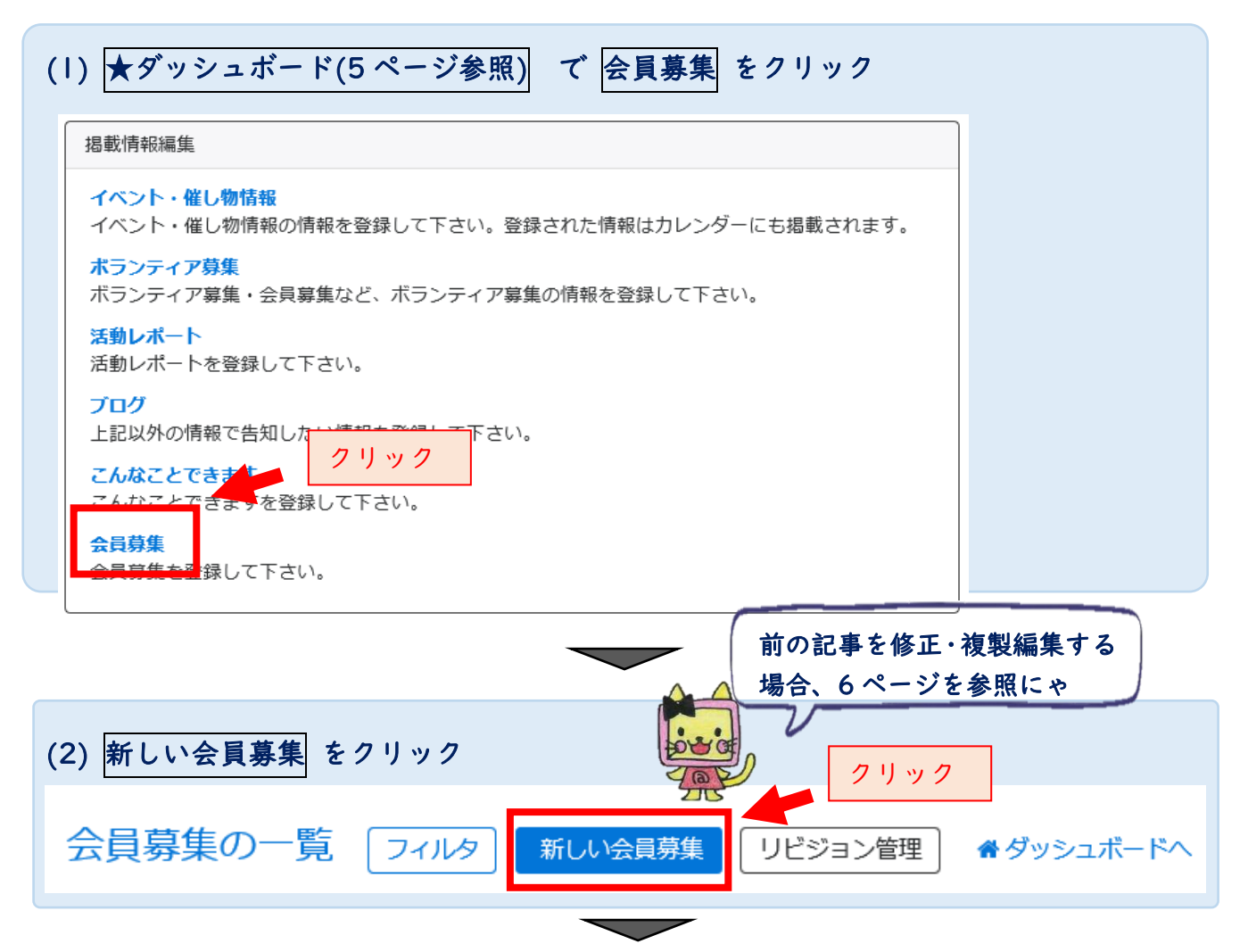

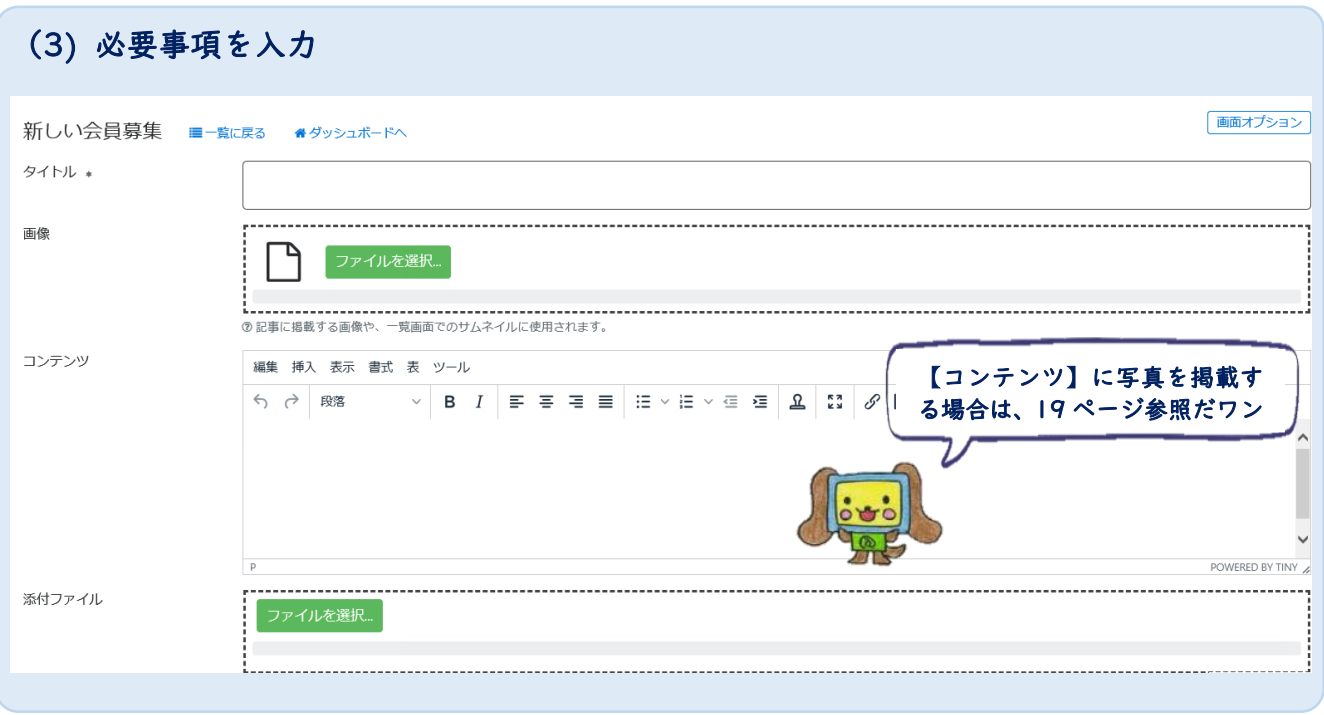

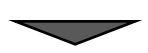

17/33

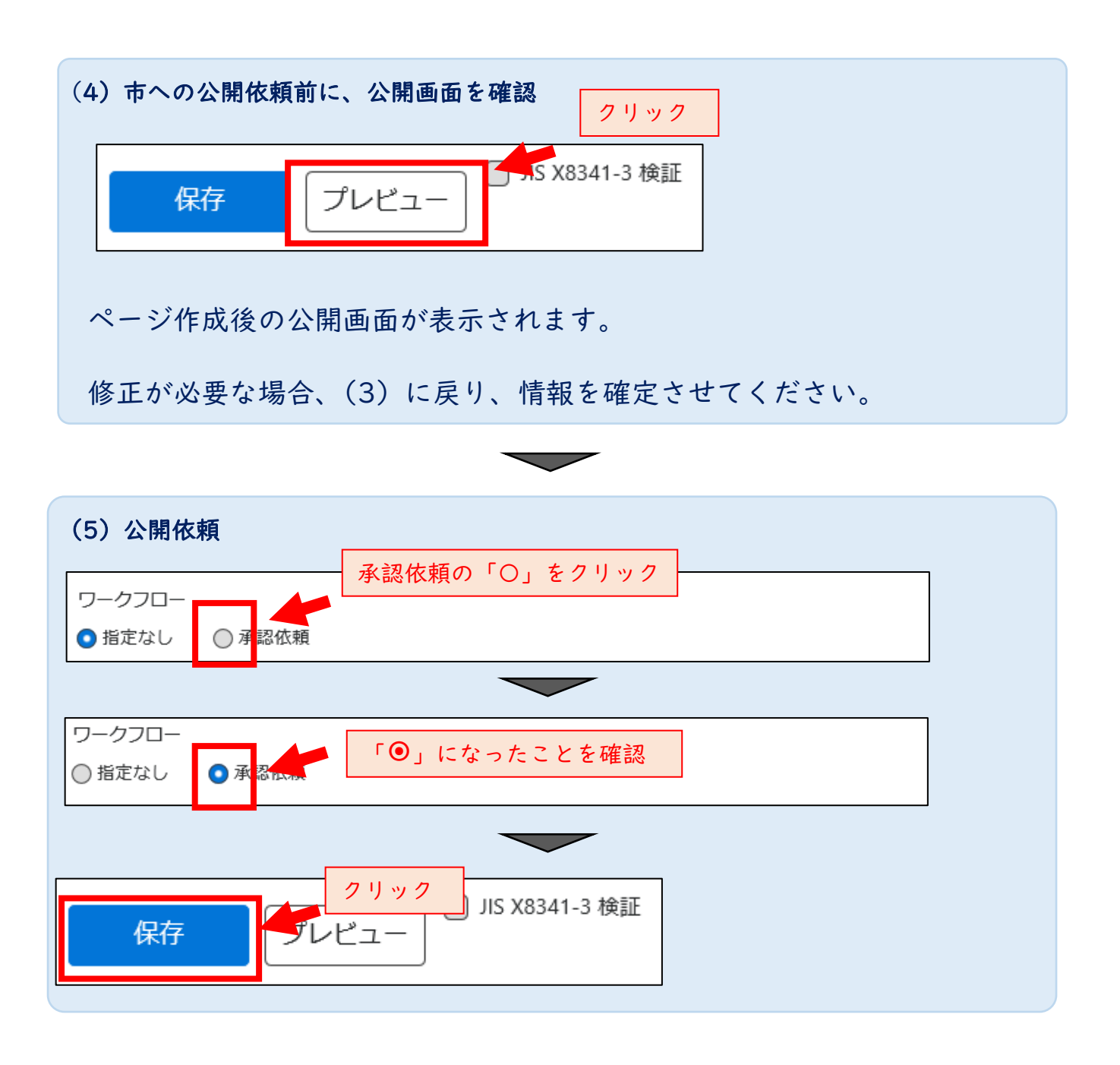

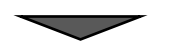

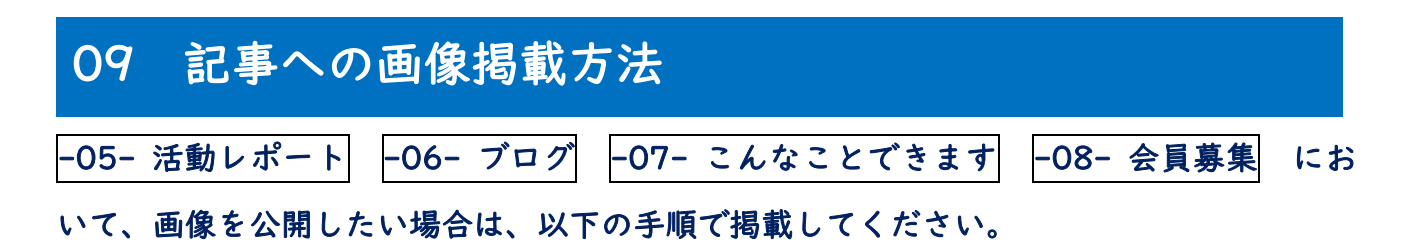

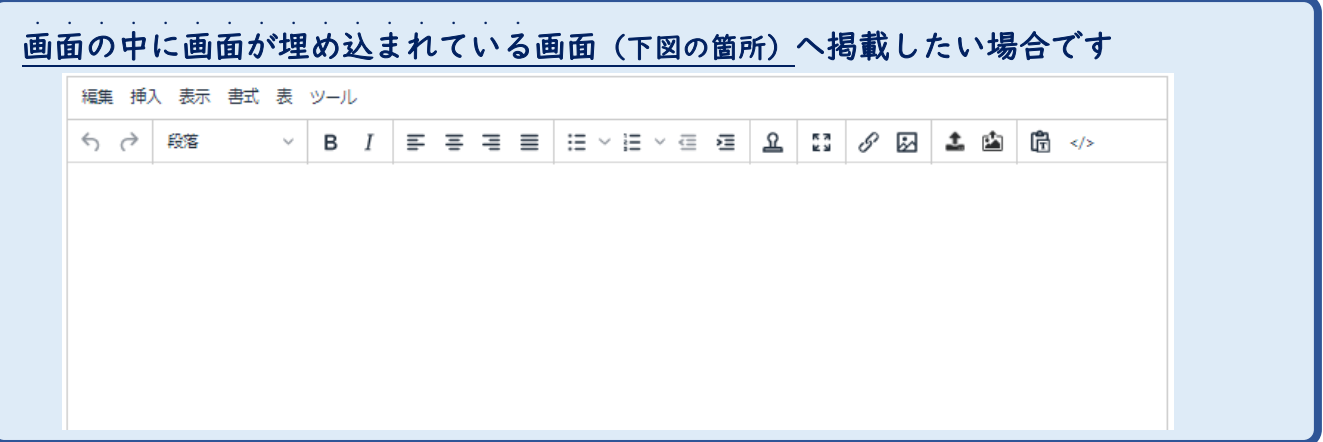

(1) ★ダッシュボード(5 ページ参照) で アセット をクリック

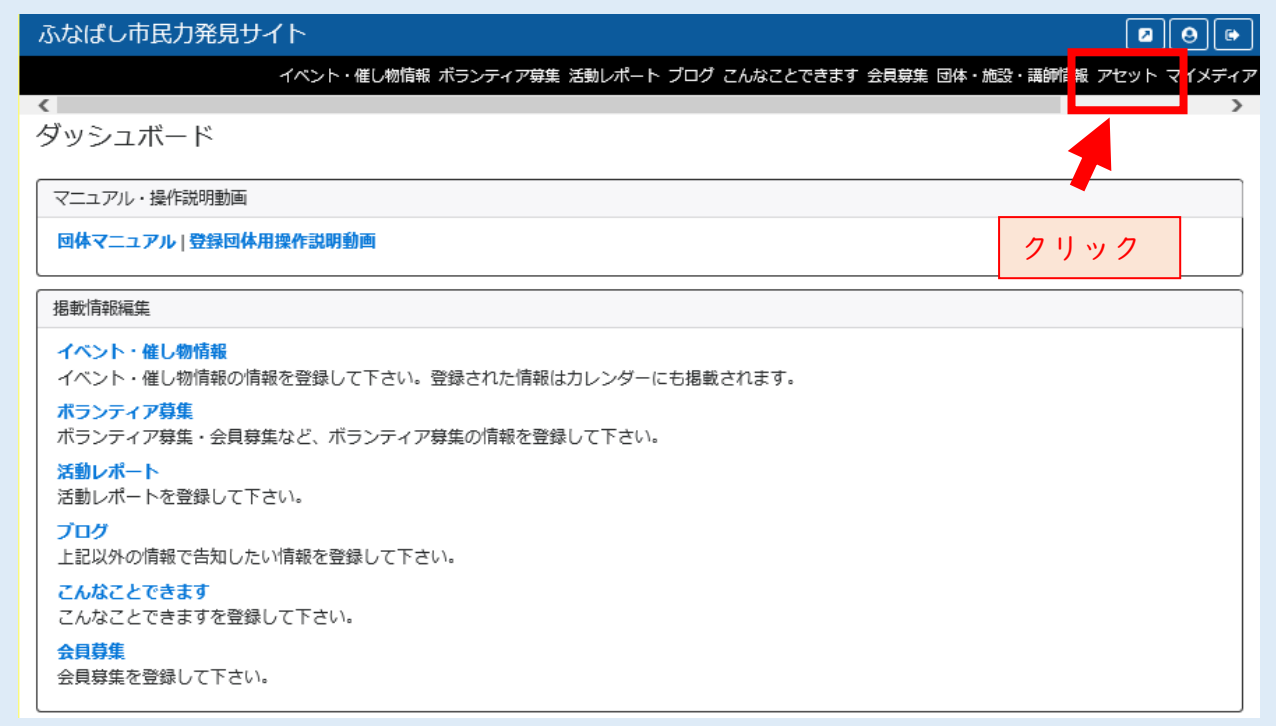

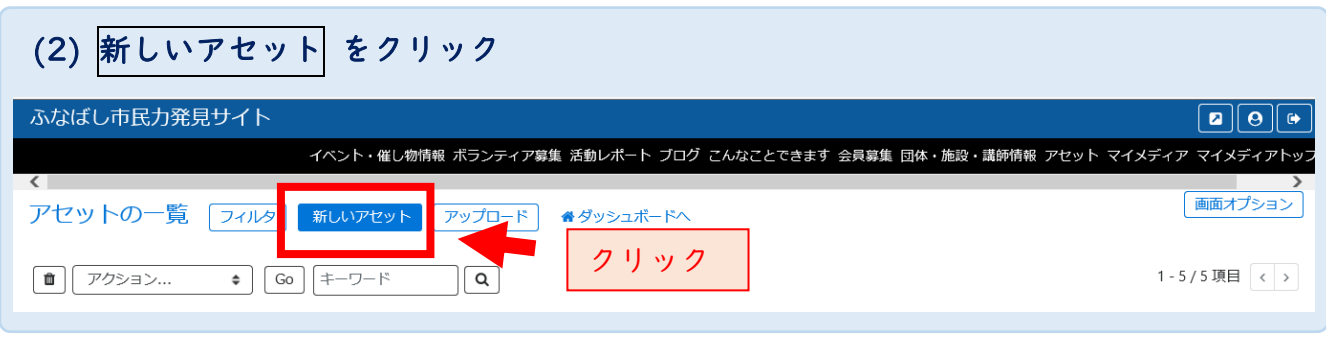

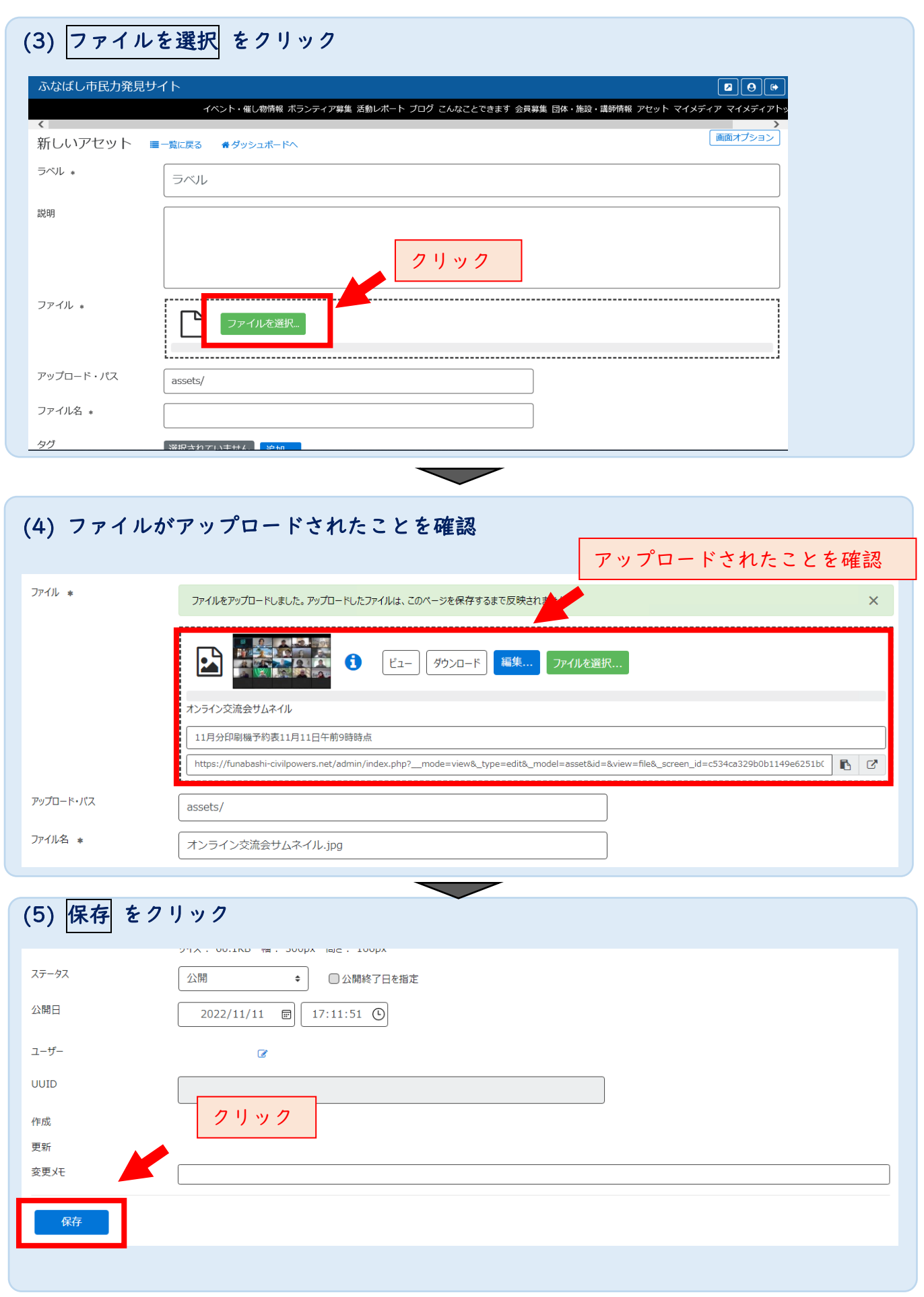

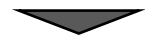

### 準備はここまでです。次ページで記事に掲載してみましょう

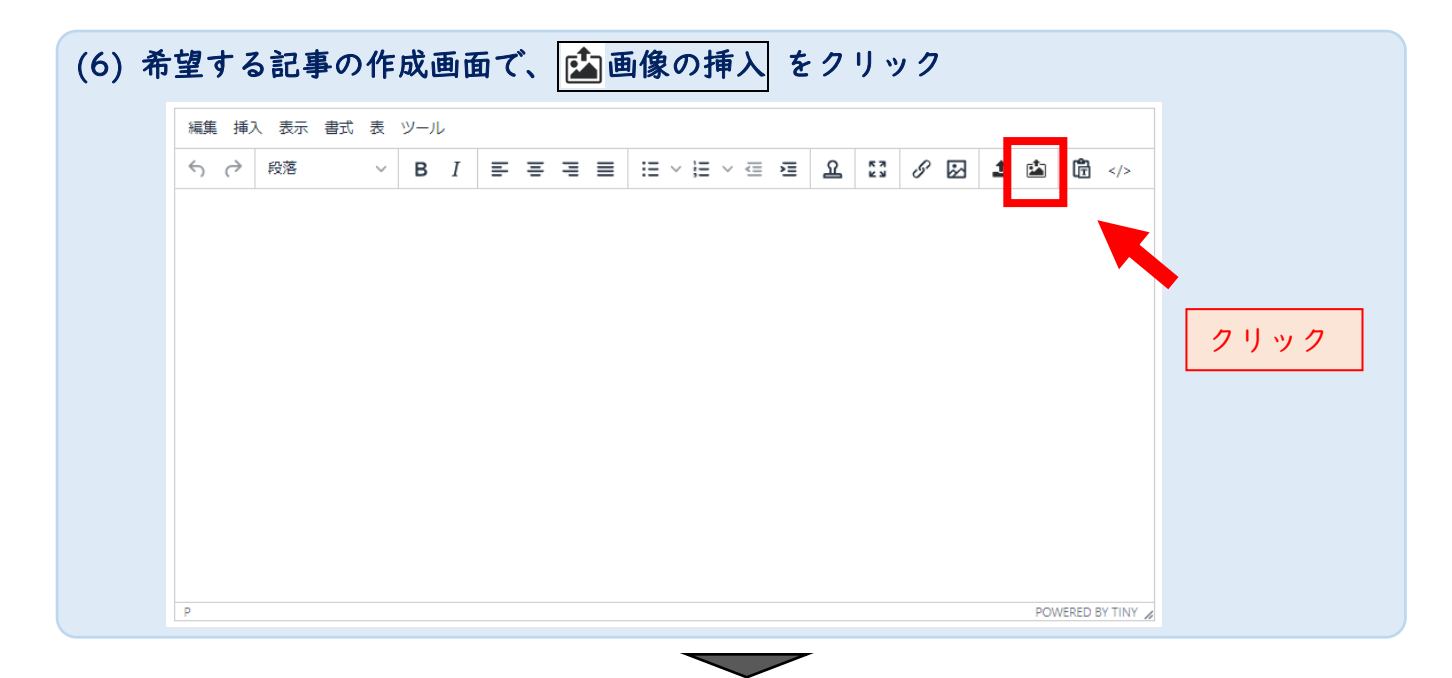

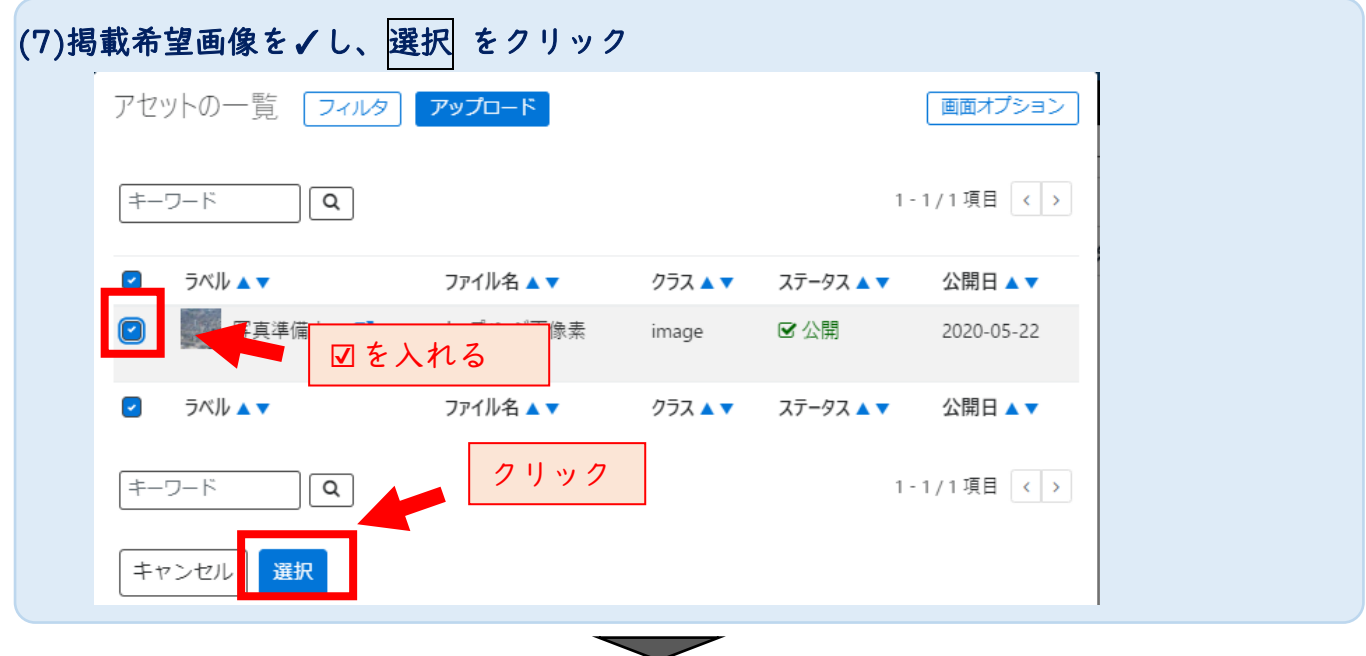

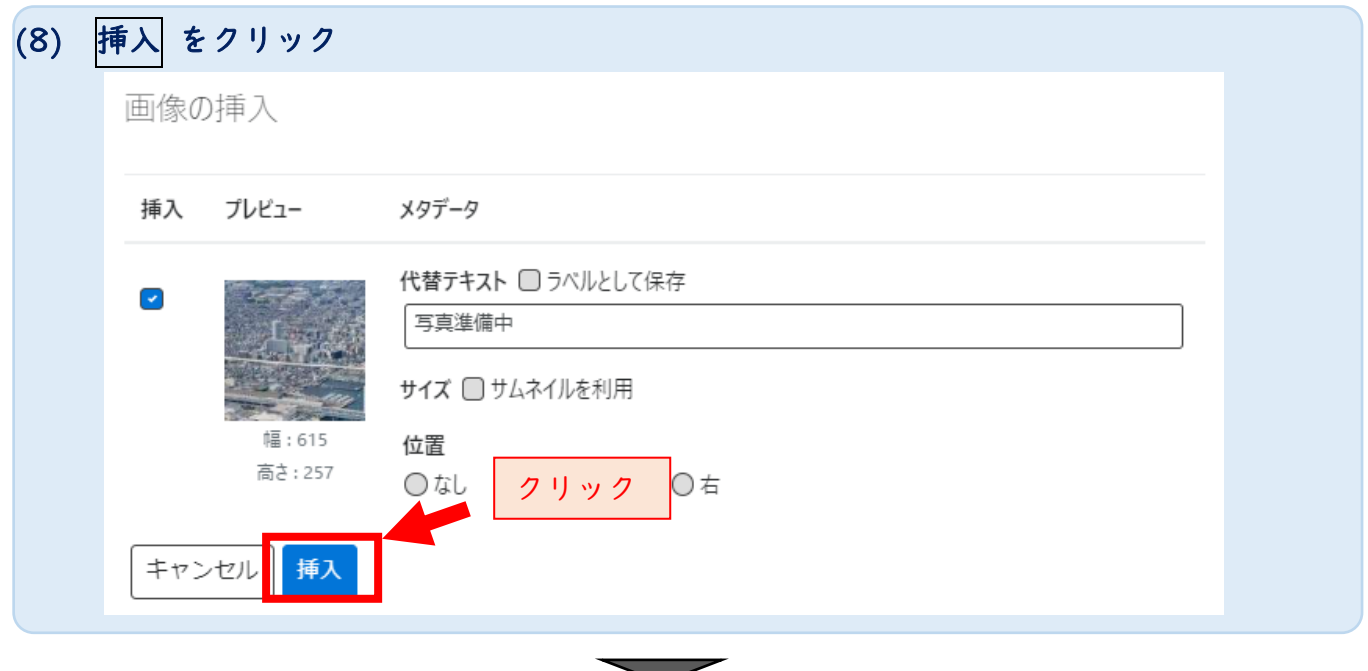

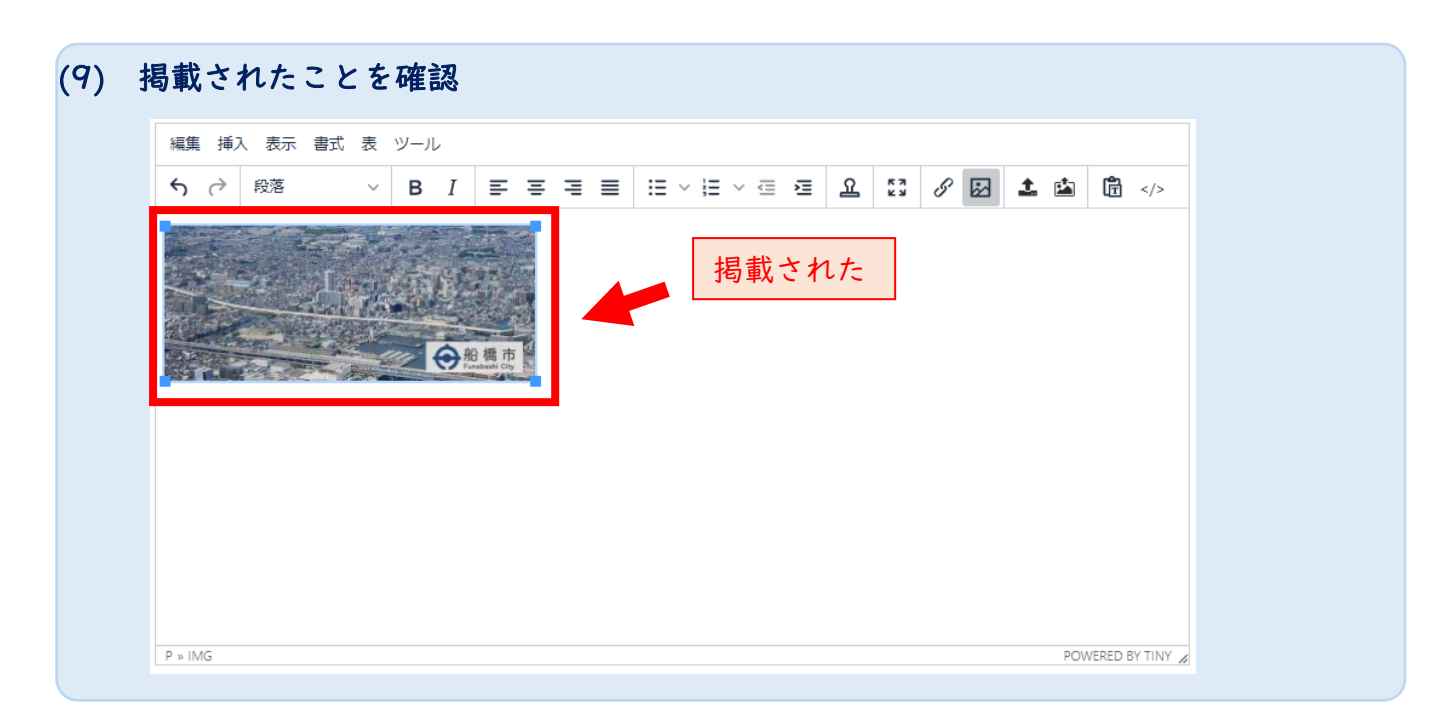

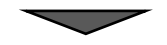

### 画像の掲載は完了です。

他の項目も編集し、公開依頼をしてください。

# 10 プロフィール情報の変更

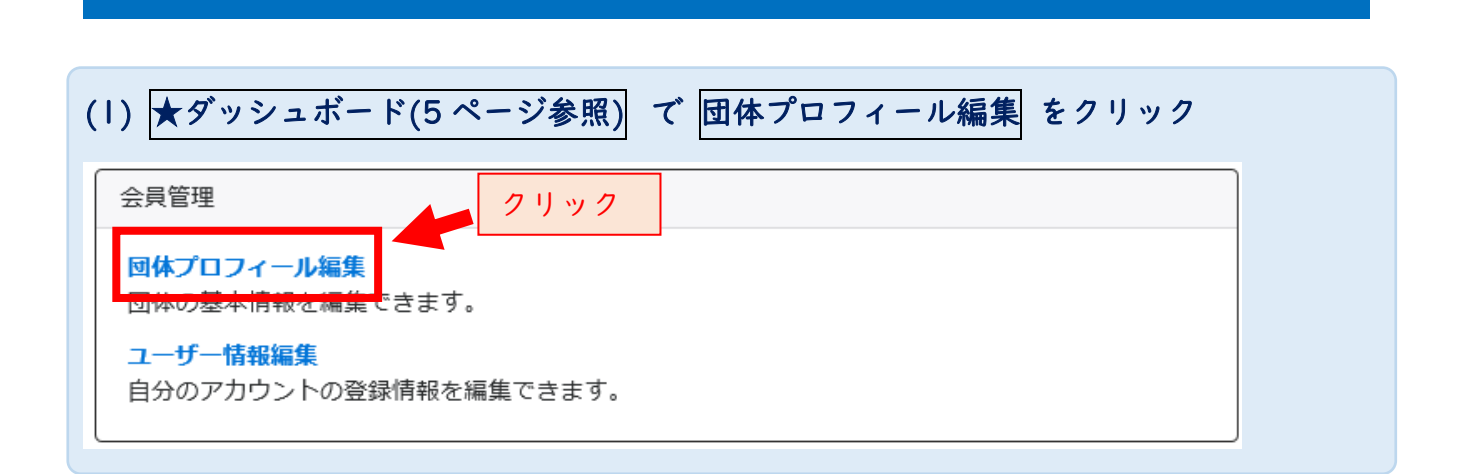

#### $\overline{\phantom{0}}$ (2) (リビジョン) をクリック ふなばし市民力発見サイト ΞI ユーザー名 3  $\Box$ 団体・施設・講師情報の一覧 フィルタ リビジョン管理 \* アクション...  $\bullet$  | Go | Q  $1 - 1/1$  項目  $\left\{\sqrt{\phantom{a}}\right\}$  $\bigcirc$ クリック 名前▲▼ ID A  $\overline{\phantom{m}}$ ユーザー名 P ÷.  $\bigcap$ ID A ▼ 団体種別 A ▼ 名前▲▼ アクション... Go ||  $\alpha$  $\div$ 1-1/1項目 <>

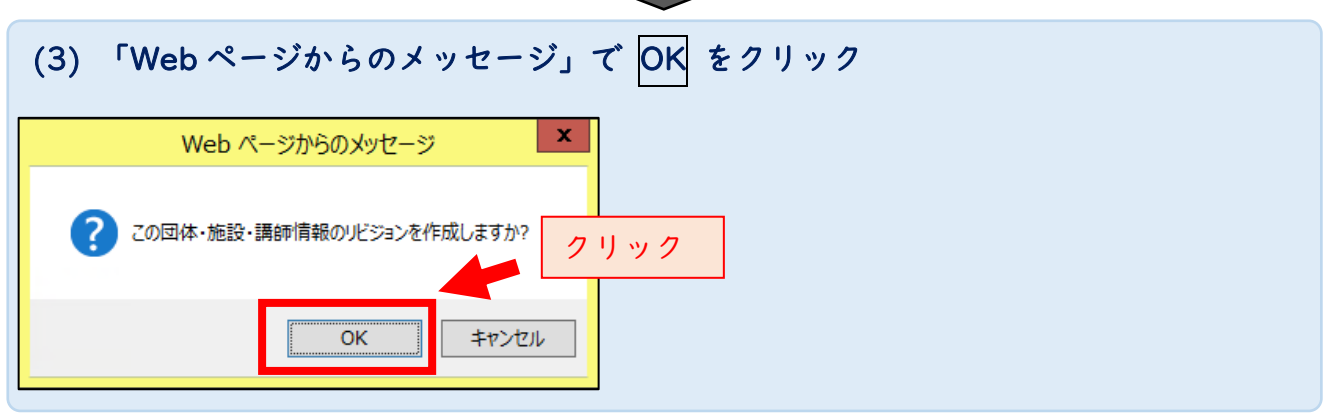

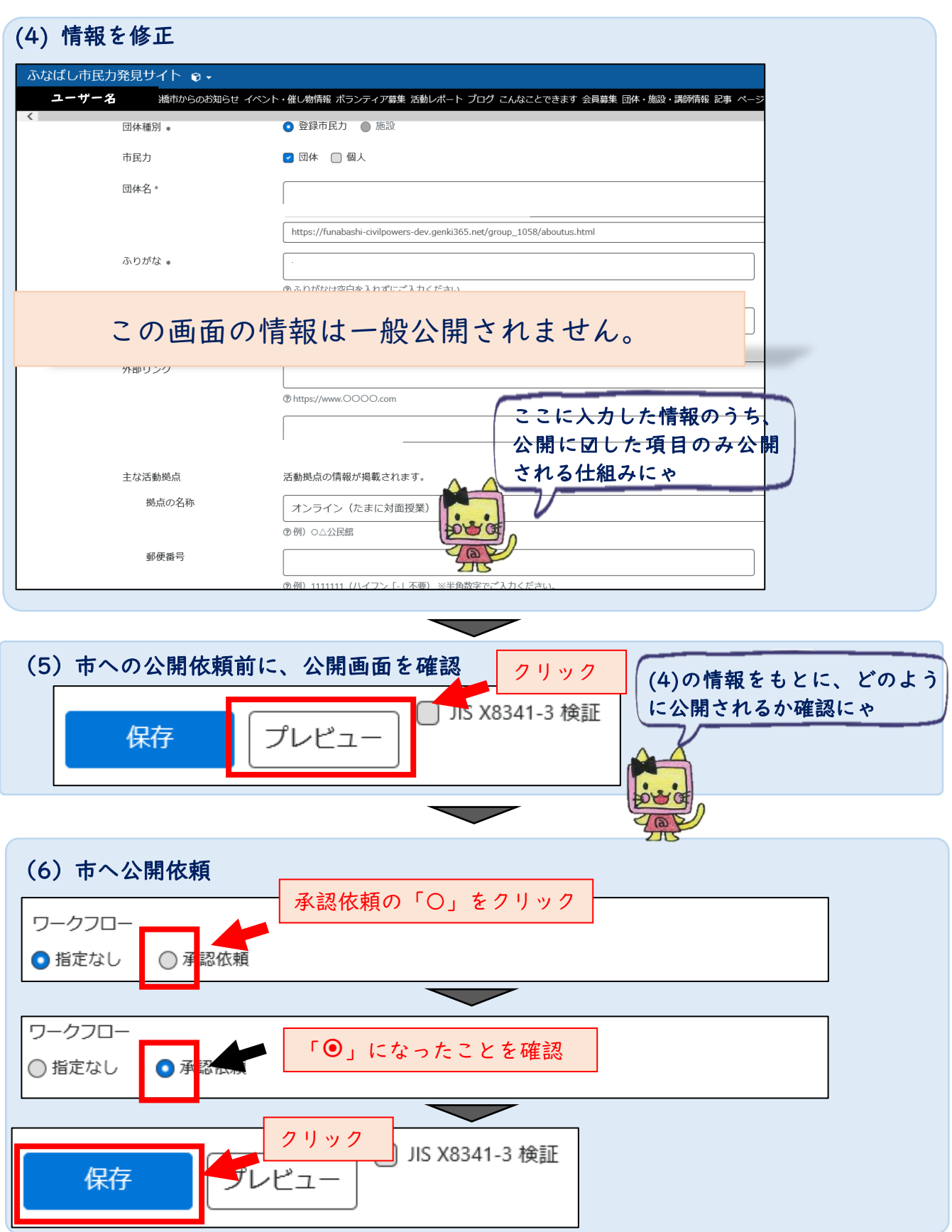

# 11 プロフィール画面を好みのテーマ色へ変更

### (1) ★ダッシュボード(5 ページ参照) で テーマ設定 をクリック

マイメディア管理 マイメディアトップページ編集 マイメディアのデザインテンゴレートの選択及バマイメディアトップの紹介画像・紹介文を編集できます。 マイメディア設定 クリック <mark>. するSNSワイジエット設</mark>定及び一覧の表示形式、twitterアカウント設定を編集できます。 テーマ設定 ー<br>フィメディアの<mark>デザインテンプレートの設定・変更を行います。</mark> リンクチェック マイメディア内のリンク切れをチェックできます。

 $\overline{\phantom{0}}$ 

### (2) 好みのテーマカラーをクリック テーマの管理 ★ダッシュボードへ 現在のテーマは「マイメディア01 (明るい)」です。

l

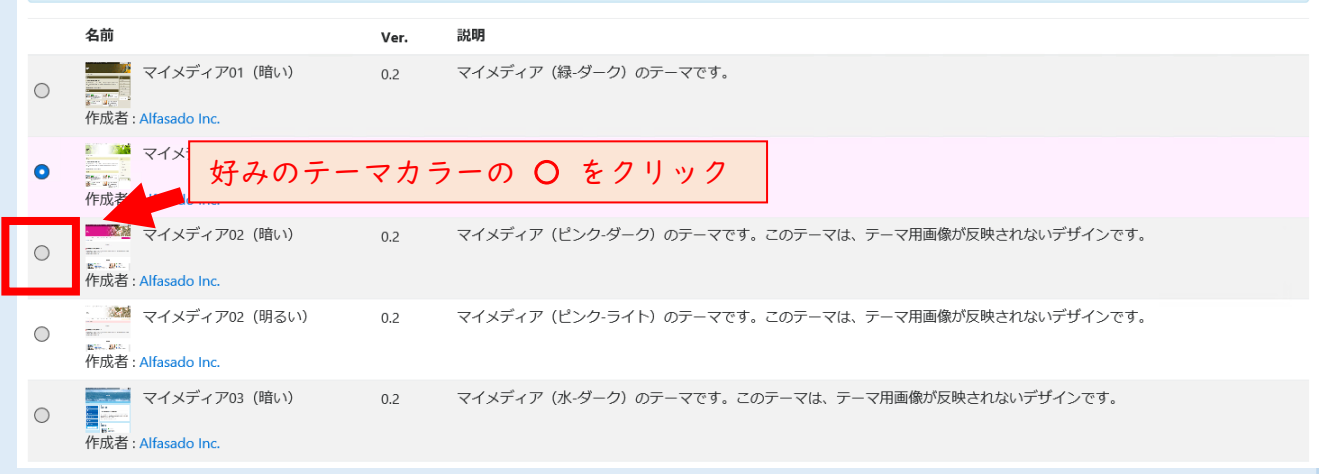

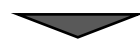

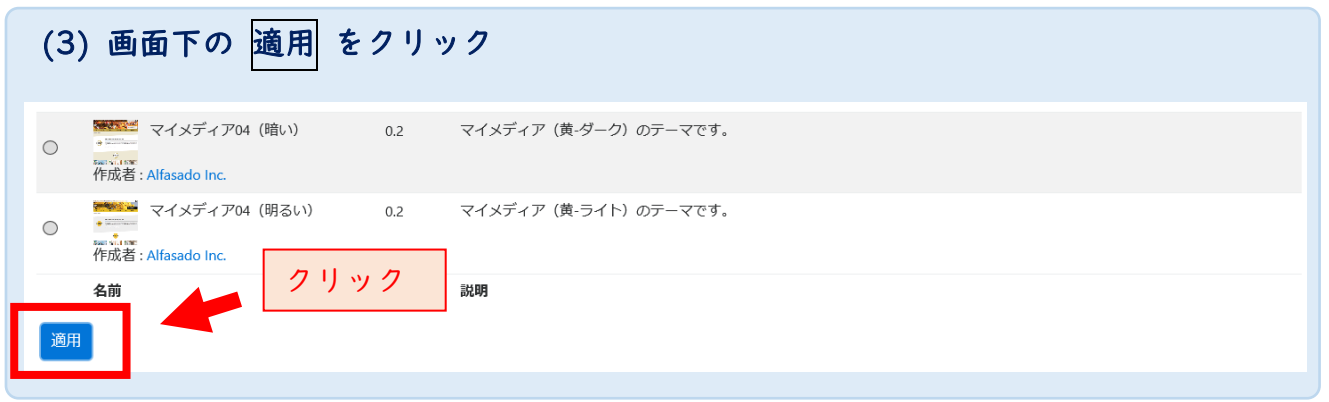

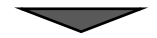

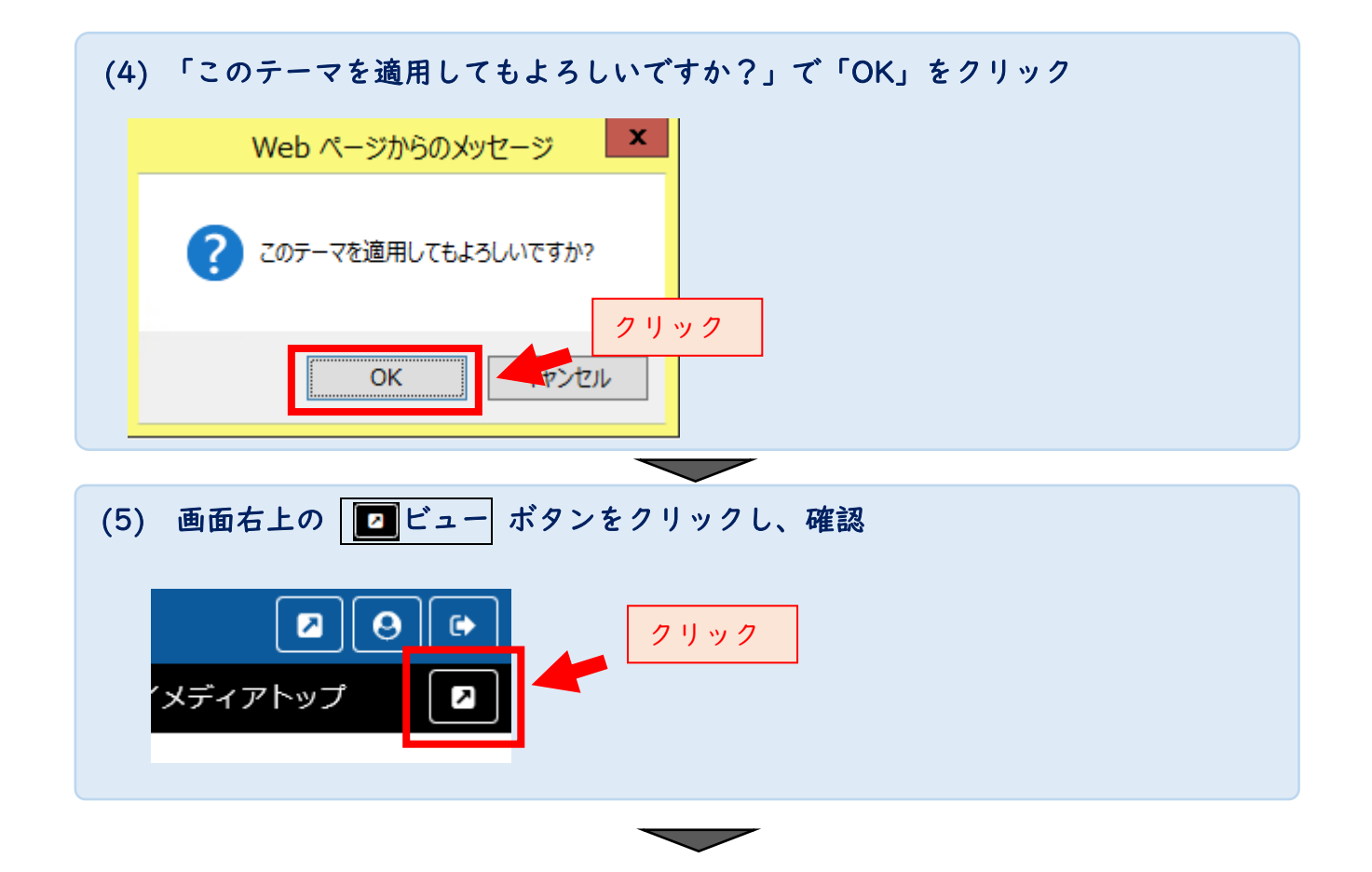

問題なければ終了です。 違うテーマカラーを再設定したい場合は前ページ (1)へ

## 12 プロフィール画面に画像を表示

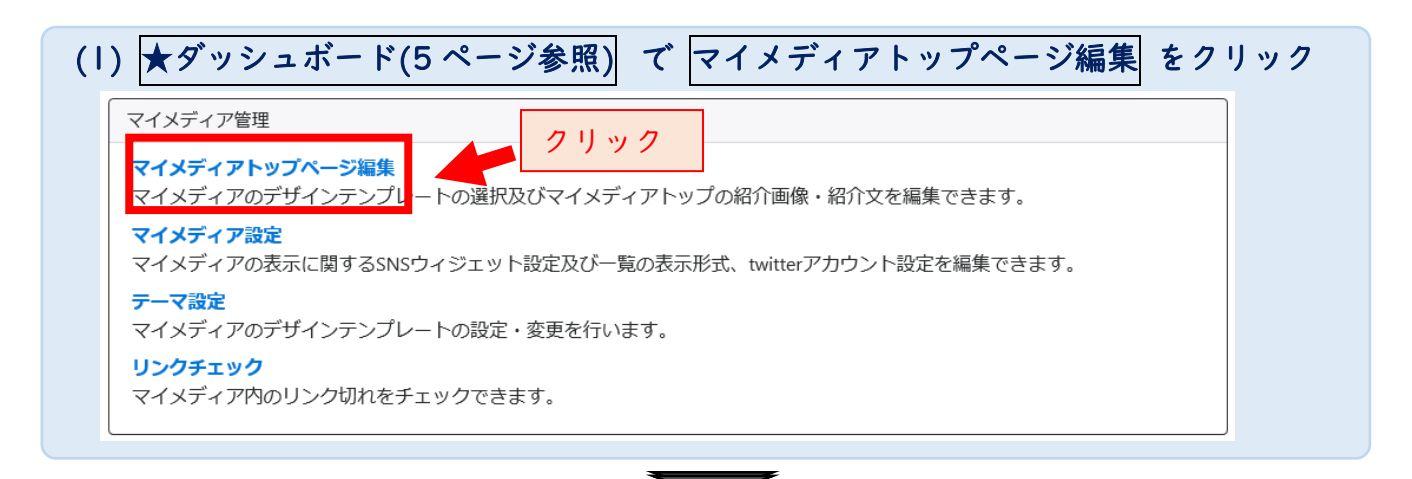

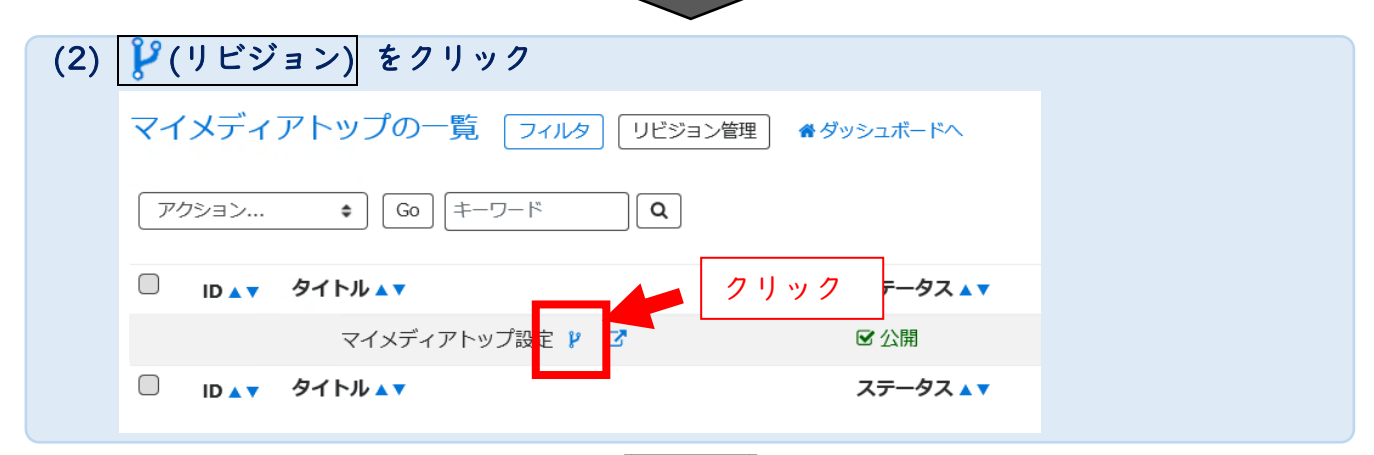

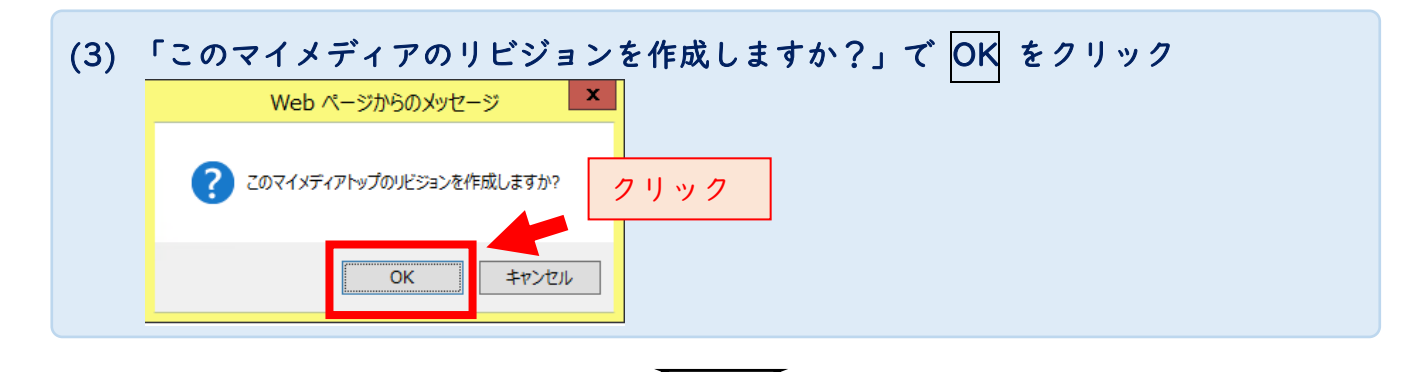

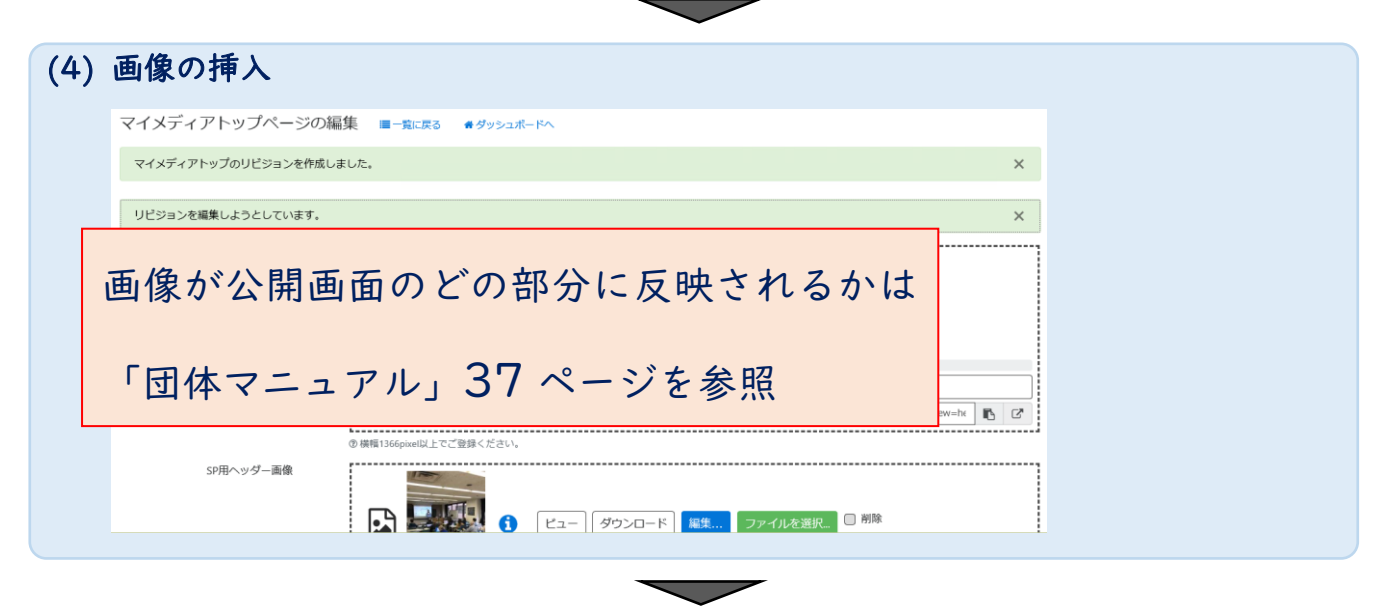

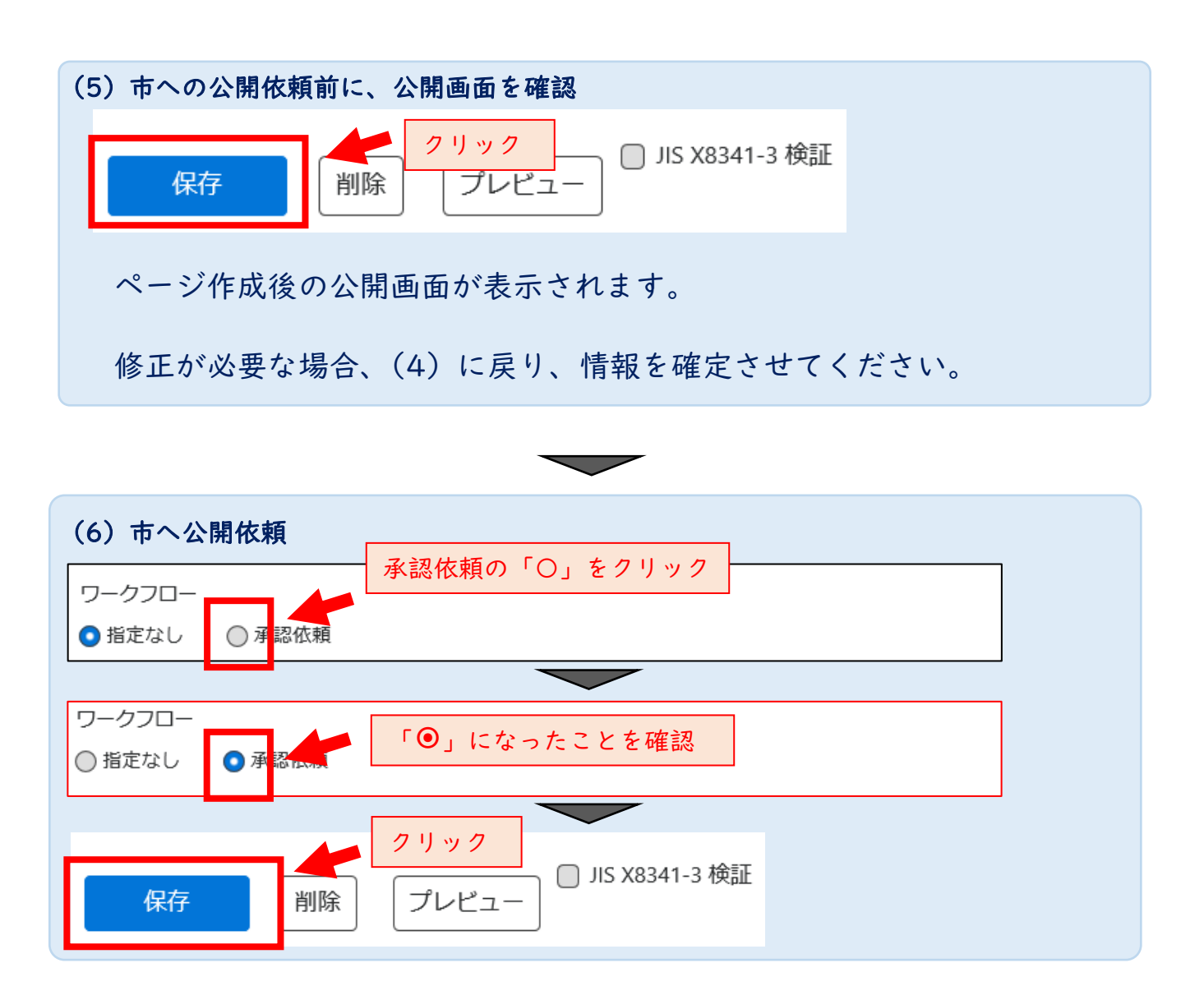

# 13 そのほかこんなことができます。

以下の設定ができます。

・

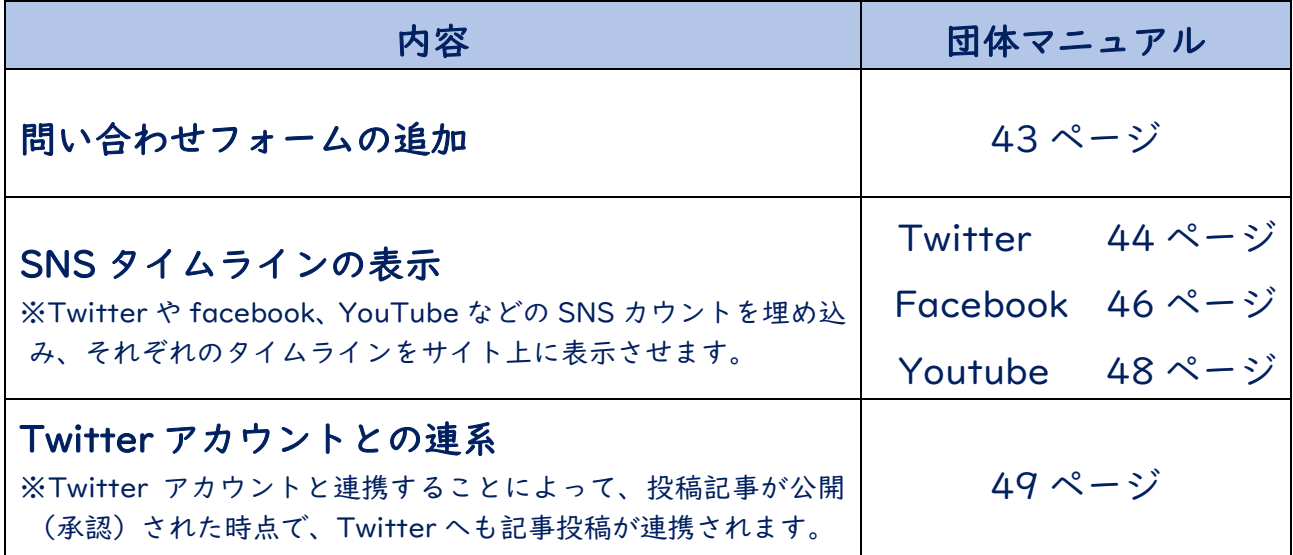

### 14 市民活動サポートセンター利用登録更新手続き

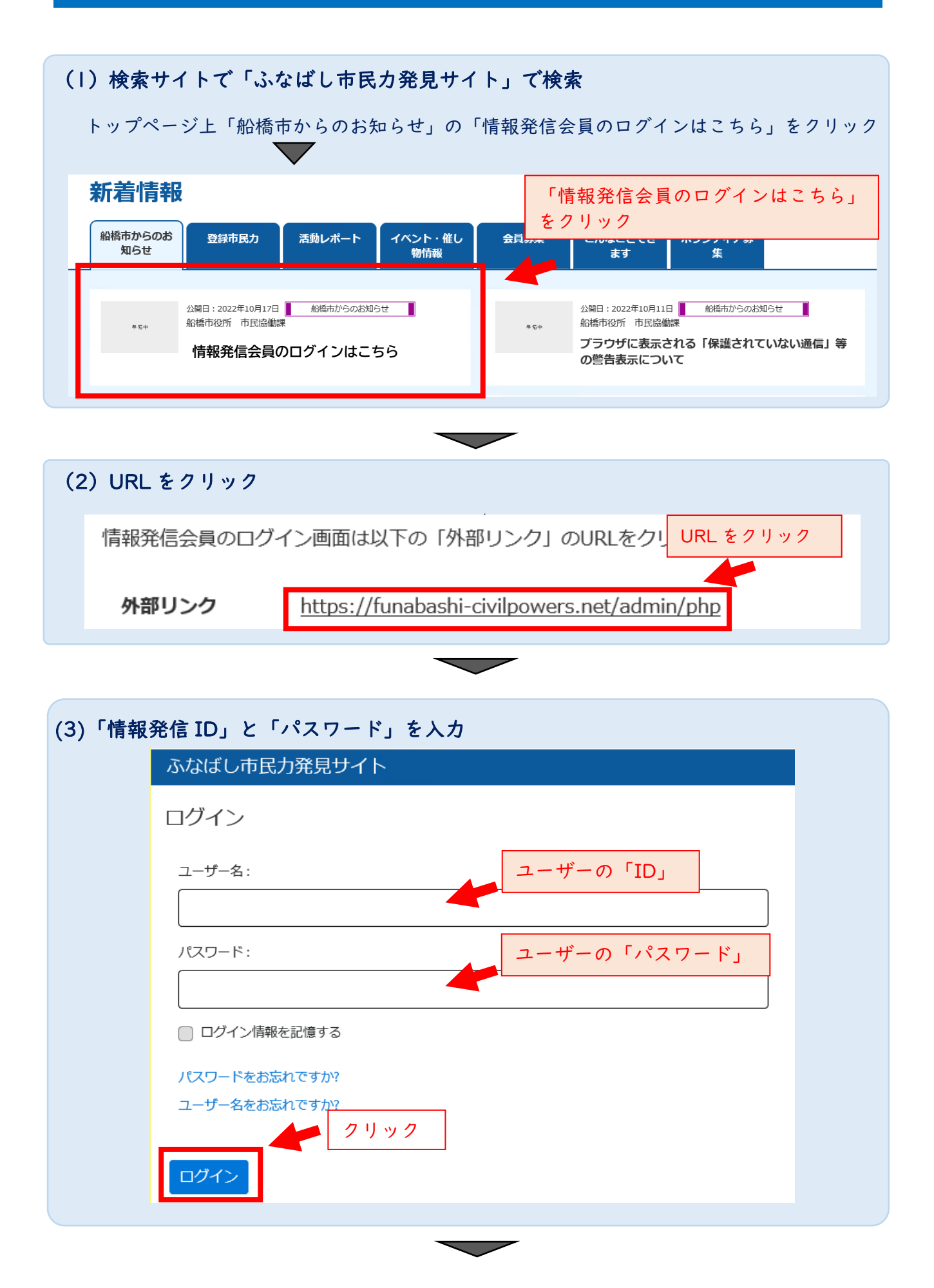

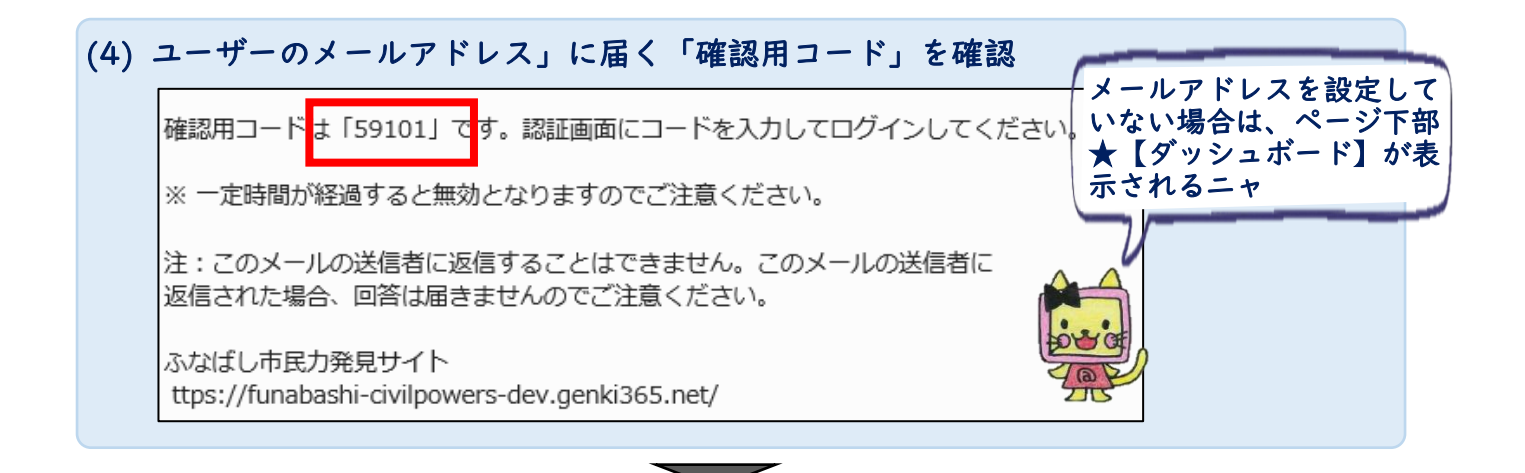

# (5) (4)で確認したコードを入力

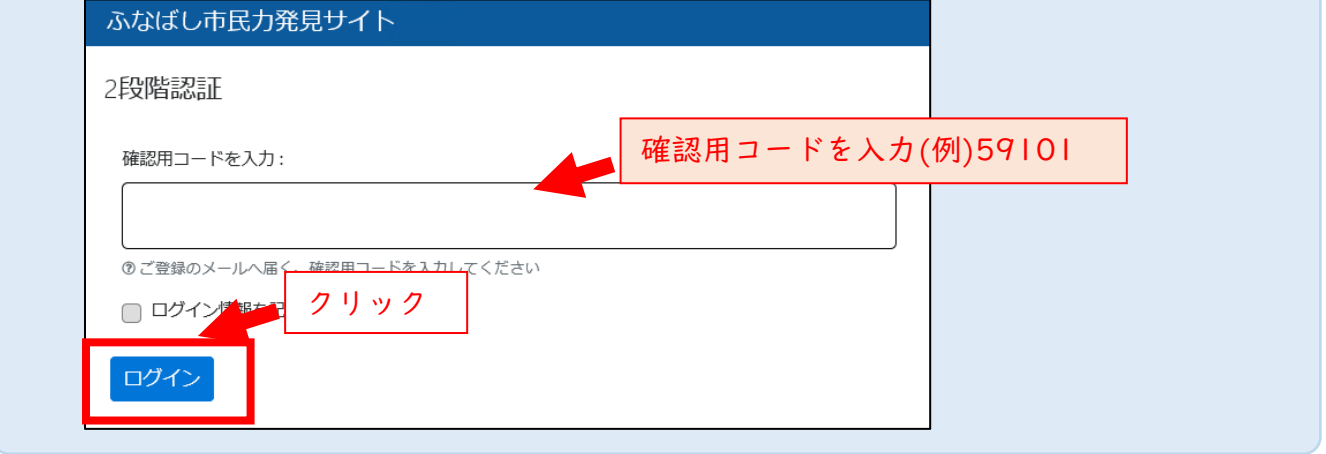

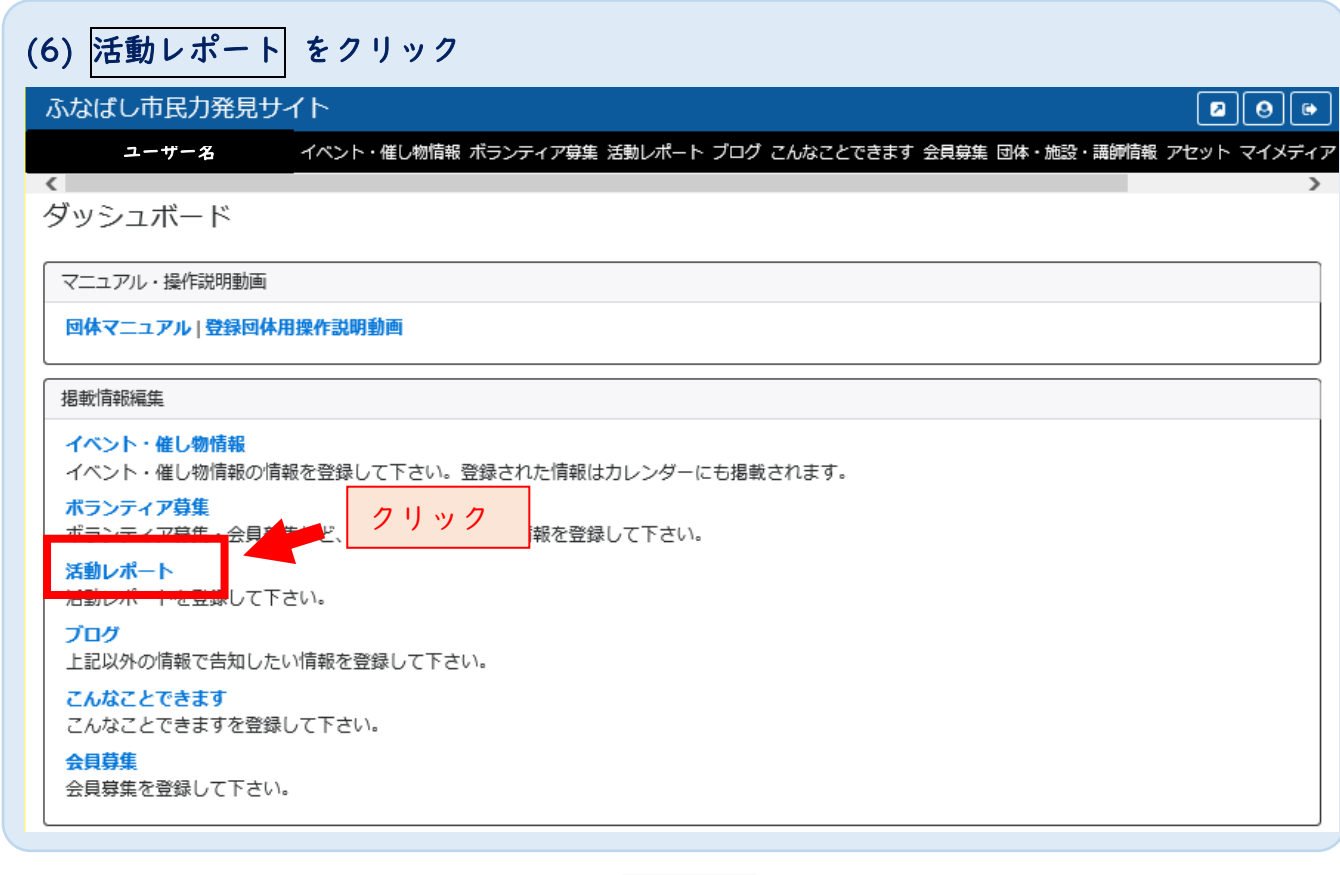

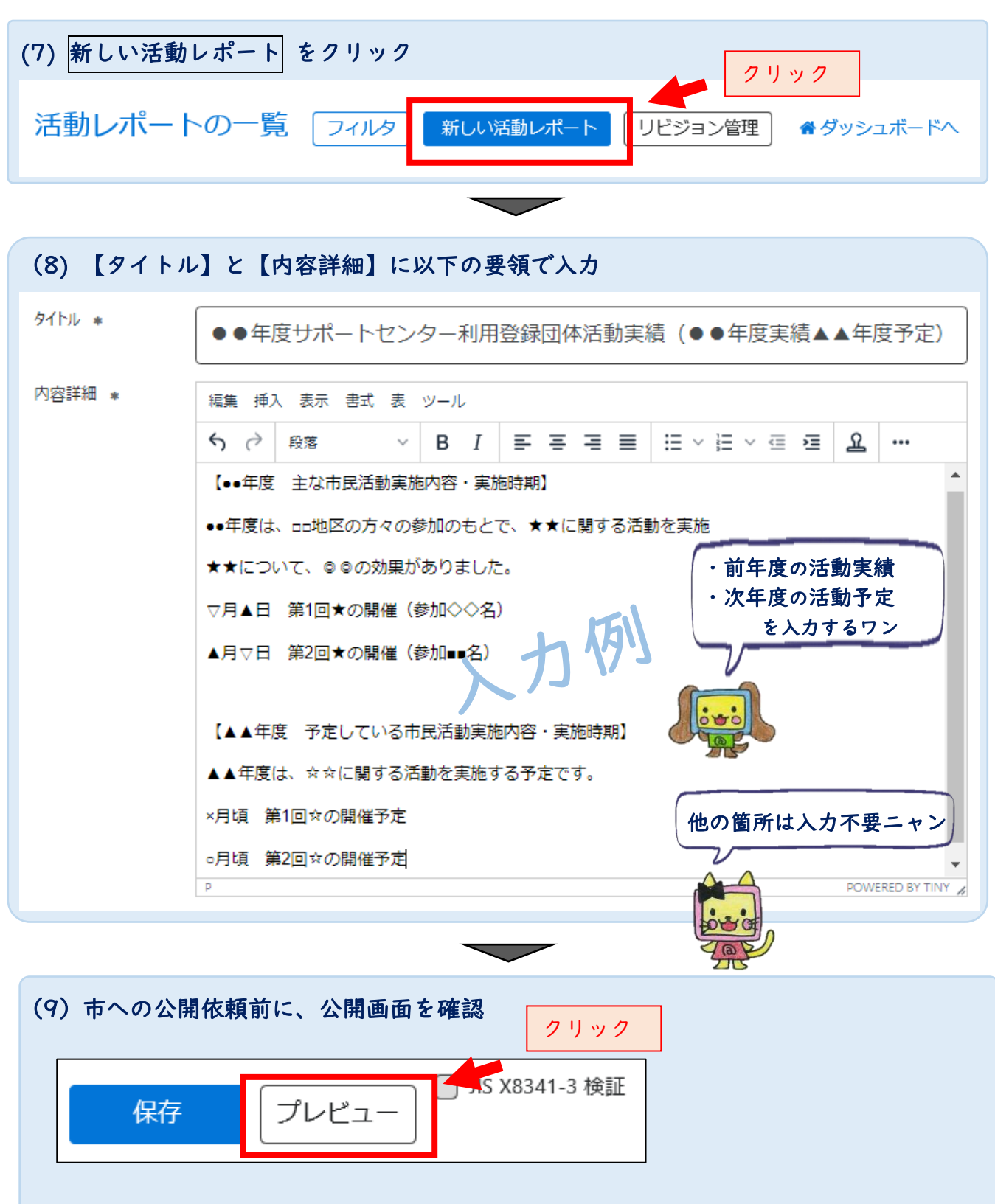

ページ作成後の公開画面が表示されます。 修正が必要な場合、(8)に戻り、情報を確定させてください。

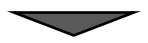

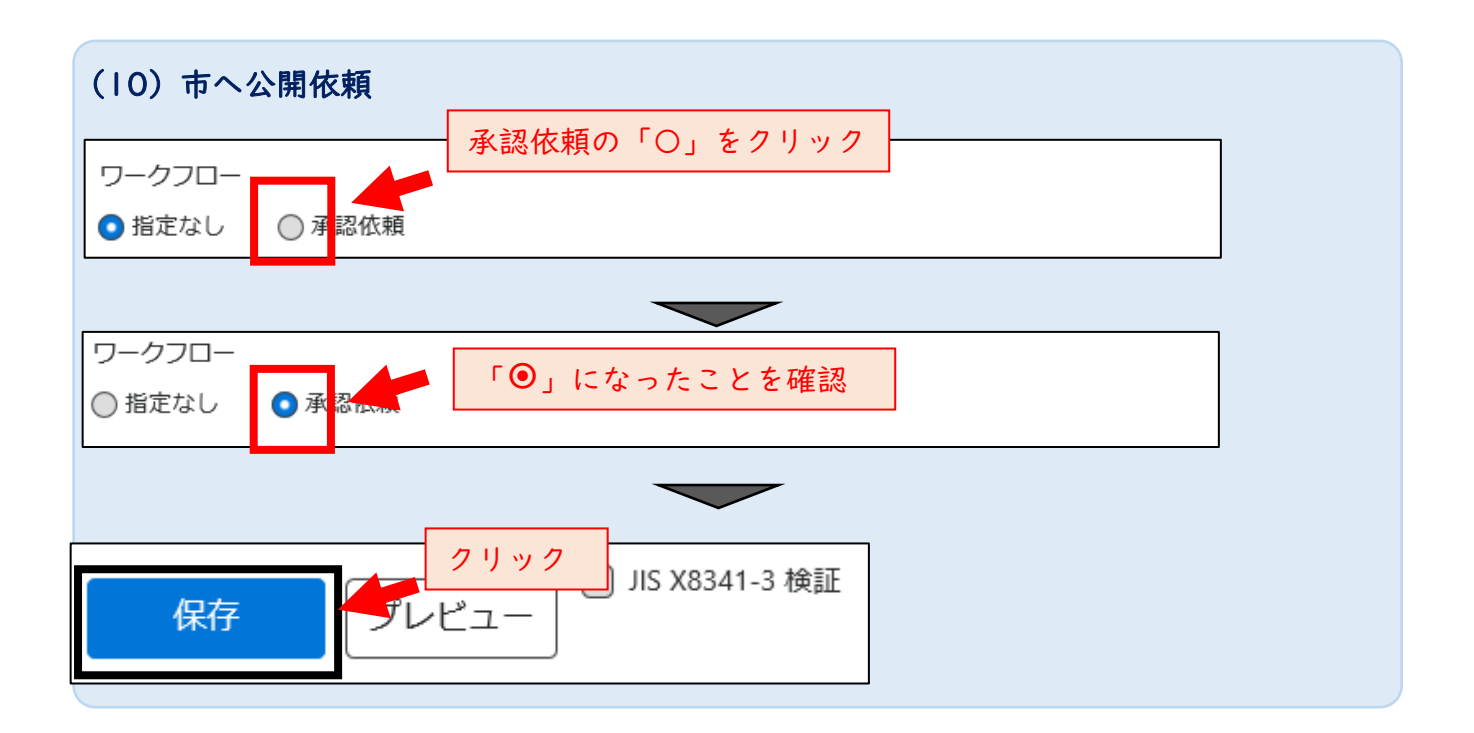

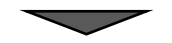

#### 手続きは以上です。市の承認後公開されます